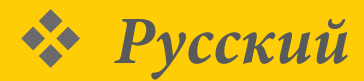

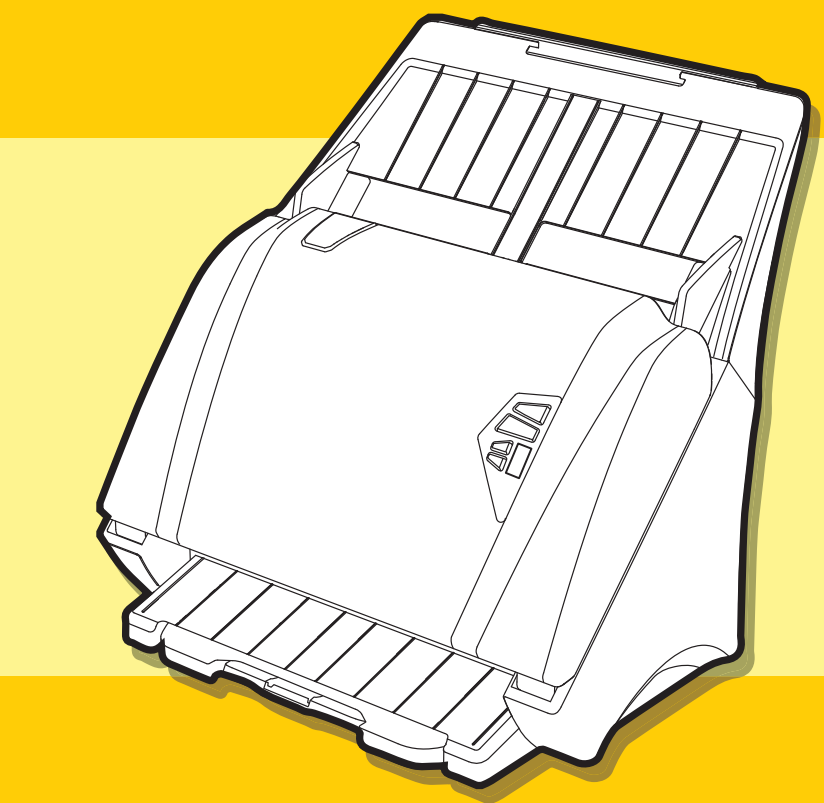

#### Все товарные знаки являются собственностью их владельцев, и  $\bullet$ все права принадлежат соответствующим правообладателям.

- Изображения и снимки экрана, использованные в Руководстве пользователя,  $\bullet$ могут различаться в зависимости от использованного устройства и его операционной системы. Приводимые изображения и снимки экрана являются только образцами.
- Символы "РХХХ", встречающиеся в Руководстве пользователя, относятся к моделям Р100, Р70, Р45.
- Все спецификации, указанные в Руководстве пользователя могут быть изменены производителем без дополнительного предупреждения.

# *iDocScan* **P100 / P70 / P45**

Высокоскоростной сканер документов

Руководство пользователя

### **THE WINDOWS**

## БЕЗОПАСНОСТЬ И МЕРЫ ПРЕДОСТОРОЖНОСТИ

### Общие меры предосторожности

- Никогда не храните устройство в горячих, очень холодных, влажных или пыльных местах.
- Для продолжительного хранения устройство рекомендуется поместить в прохладное и сухое место.
- Если сканер был оставлен на сильной жаре или холоде, следует продержать его при нормальной комнатной температуре некоторое время перед использованием.
- Используйте только дополнительные принадлежности, поставляемые вместе со сканером.  $\bullet$
- Когда сканер не используется в течение долгого периода времени, извлеките вилку из розетки.  $\bullet$
- Всегда соблюдайте осторожность при перемещении устройства. Постарайтесь не ронять устройство и не допускать  $\bullet$ сильных ударов по нему.
- Будьте осторожны во избежание попадания предметов (например, галстука или длинных волос) в сканер во время  $\bullet$ операции сканирования.
- Не следует сканировать острые предметы или твердые истирающие поверхности, во избежание повреждения линз и других деталей.
- Не следует сканировать документы, покрытые клеем, жиром, корректурной жидкостью или влажными чернилами: это может вызвать неполадки.
- Для работы разместите устройство на ровной, устойчивой и не подверженной чрезмерной вибрации поверхности.
- Не открывайте устройство. Опасность поражения током.
- При перемещении сканера отсоедините шнур питания и соединительный кабель.
- При обслуживании сканера извлеките вилку из розетки.  $\bullet$
- Не оставляйте сканер без присмотра в пределах досягаемости детей.  $\bullet$

## ⊠ Информация по защите окружающей среды

Ненужные электрические и электронные устройства пригодны для переработки и их не следует выбрасывать вместе с бытовыми отходами. Внесите свой вклад в ресурсосбережение и охрану окружающей среды, вернув это устройство в центр сбора (если таковой доступен).

## СОДЕРЖАНИЕ

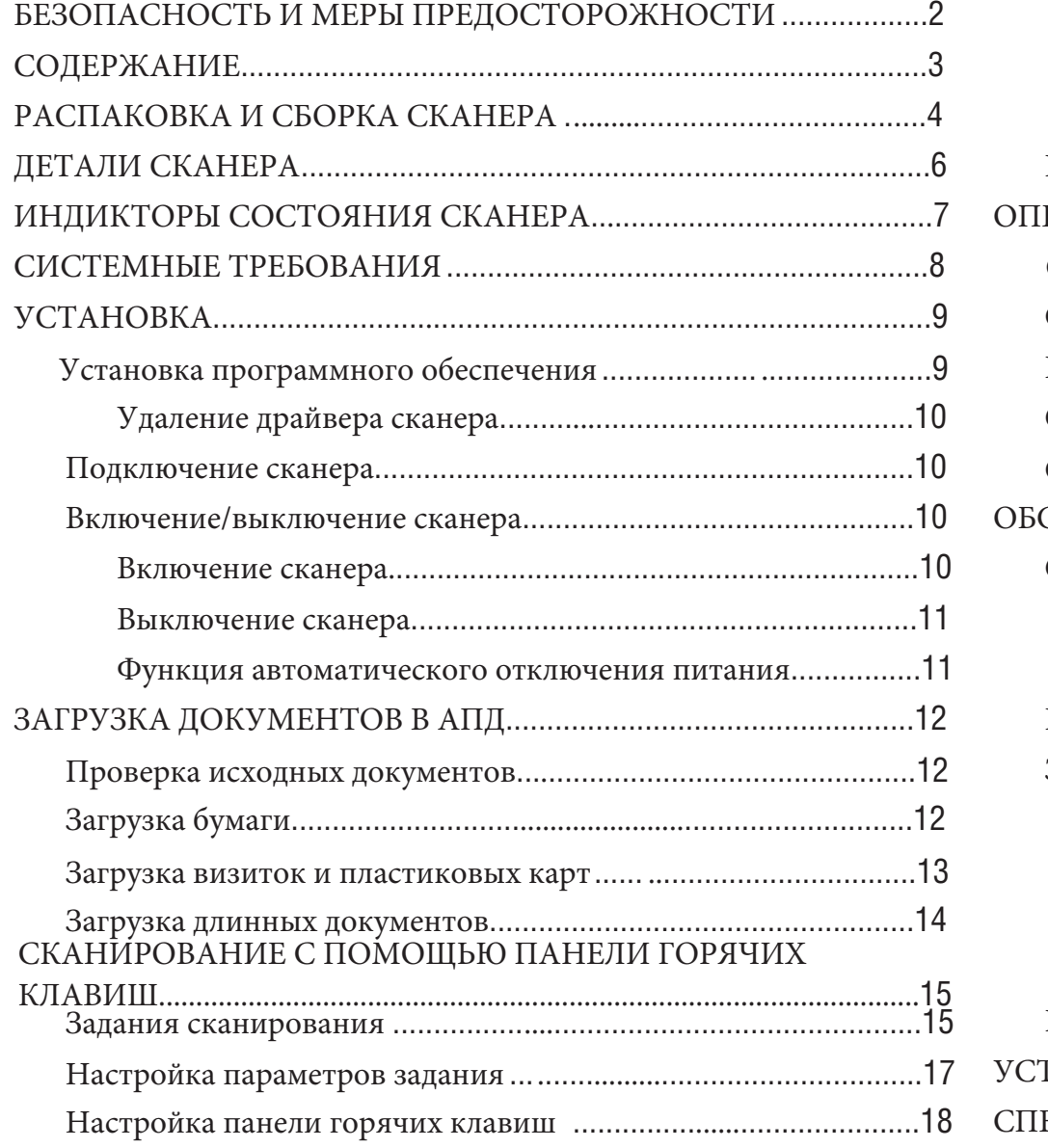

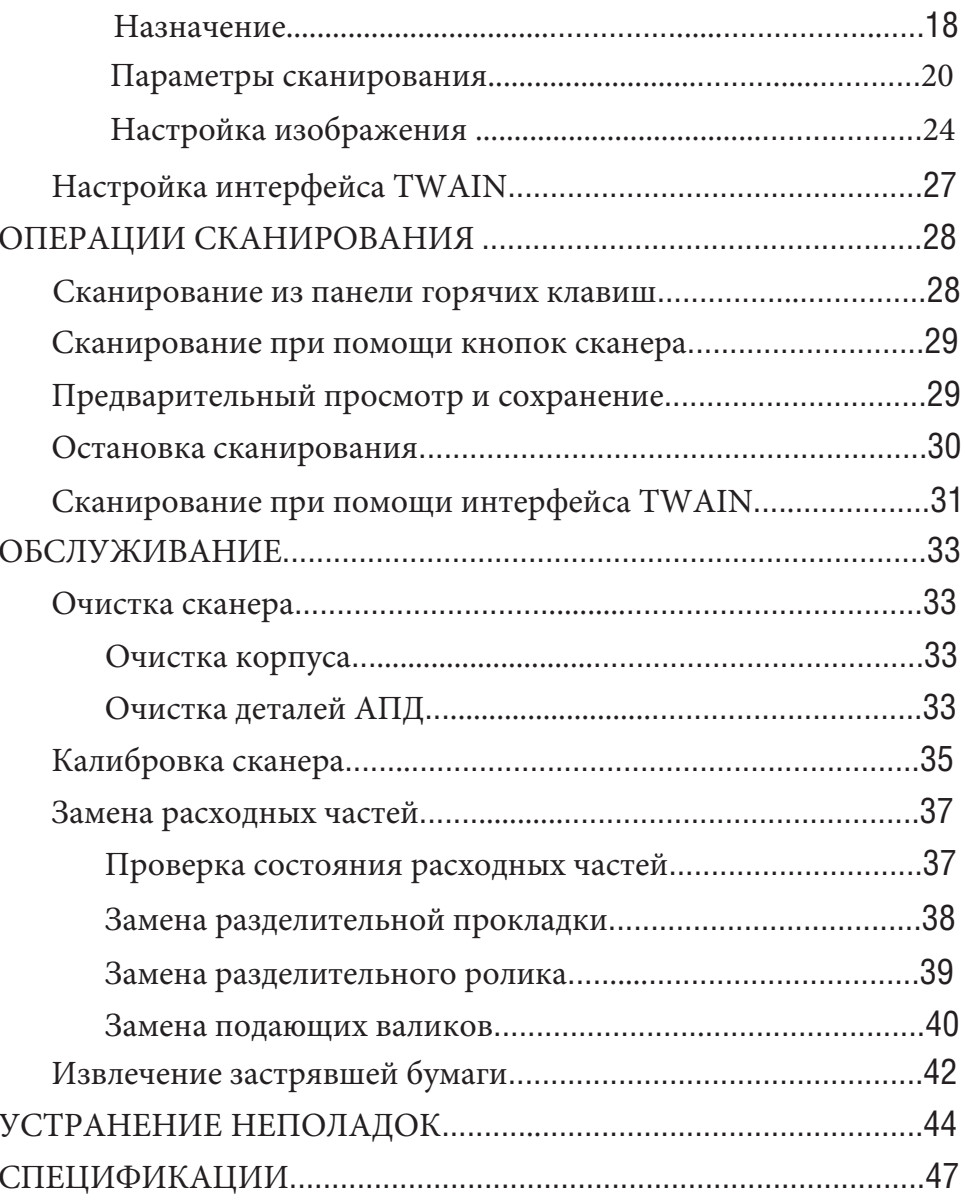

Убедитесь, что в комплект поставки входят следующие объекты.

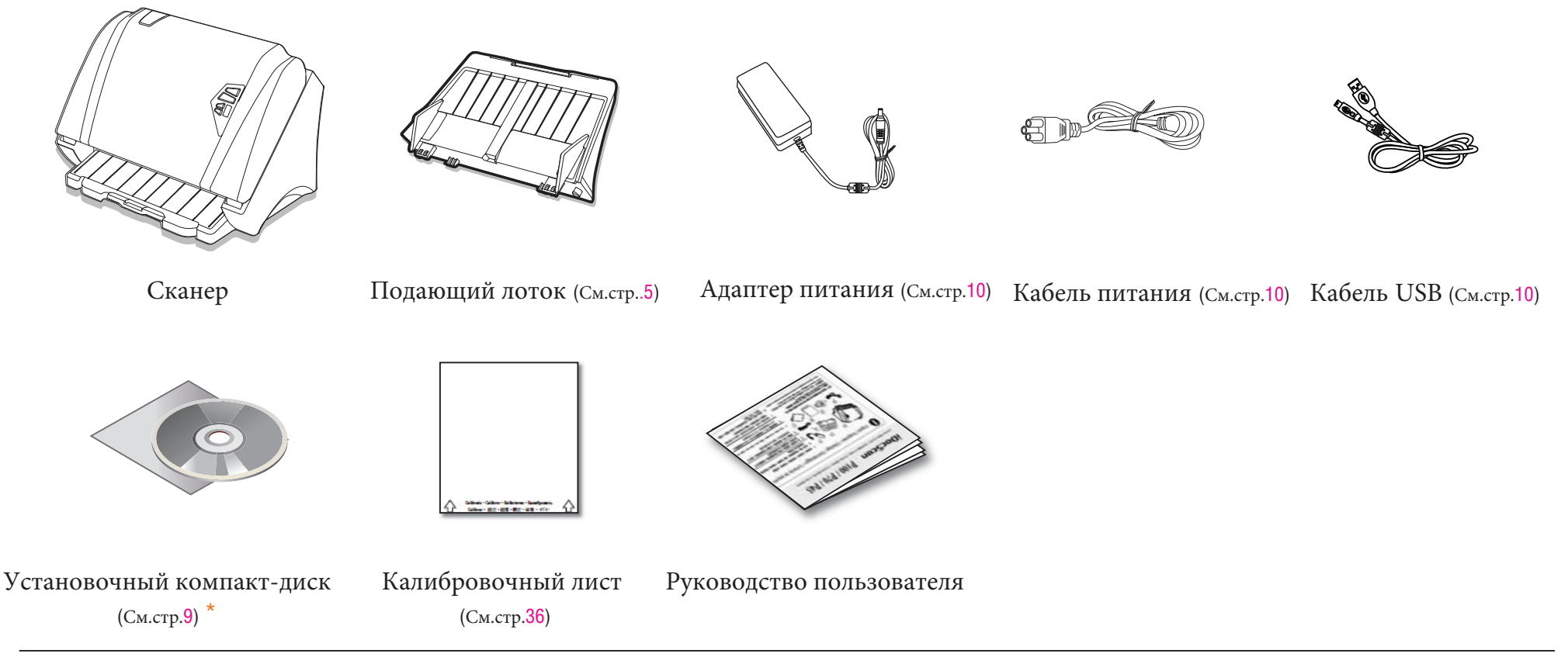

\* На установочном компакт - диске содержится следующее ПО:

- Драйвер сканера (TWAIN / Программа iDocScan / Утилита калибровки) (для Windows)  $\bullet$
- **ABBYY FineReader Sprint**
- **ABBYY Business Card Reader**
- Presto! PageManager  $\bullet$
- · Adove Acrobat Reader

## РАСПАКОВКА И СБОРКА СКАНЕРА (продолжение)

Прежде всего установите подающий лоток

- 1. Освободите сканер от упаковки и удалите весь скотч.
- Вставьте фиксаторы подающего лотка в соответствующие пазы  $2.$ в верхней части сканера.

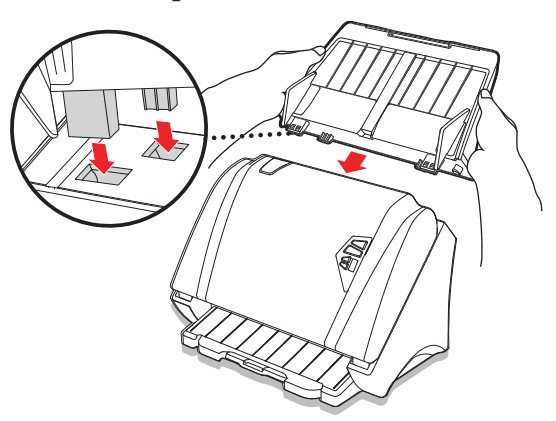

- Надавите на фиксаторы для закрепления их в пазах.  $3.$ 
	- Для отсоединения подающего лотка от сканере аккуратно сдавите фиксаторы и вытащите их из пазов.

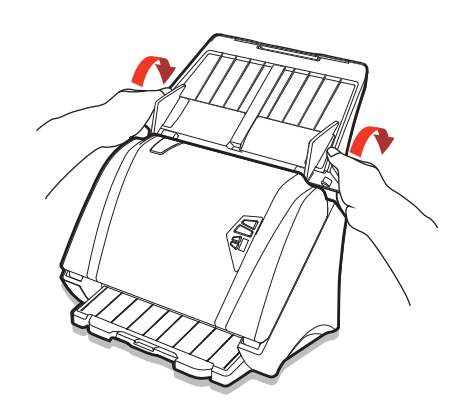

4 Полностью вытяните приемный лоток и поднимите стопор на его конце.

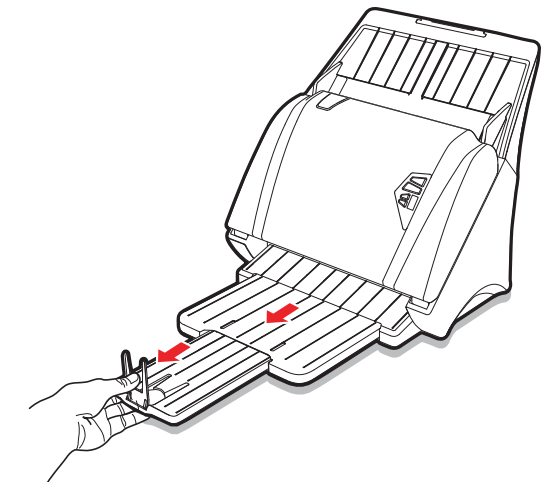

 $5<sup>1</sup>$ При необходимости вытяните расширение приемного лотка и раскройте откидную панель.

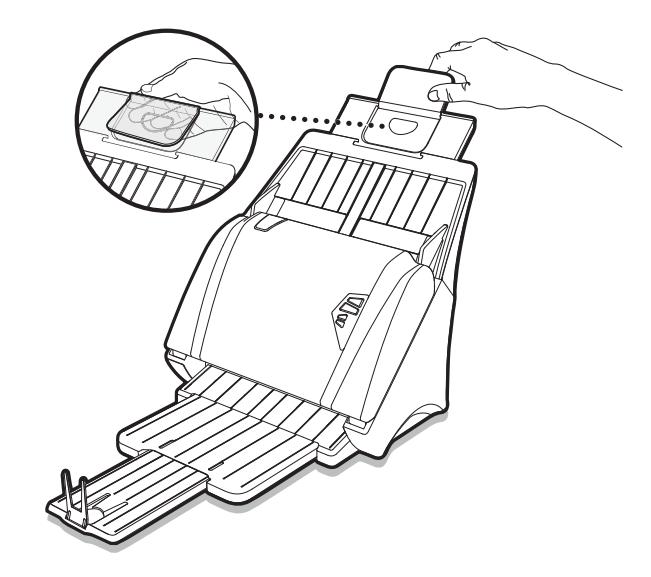

## ДЕТАЛИ СКАНЕРА

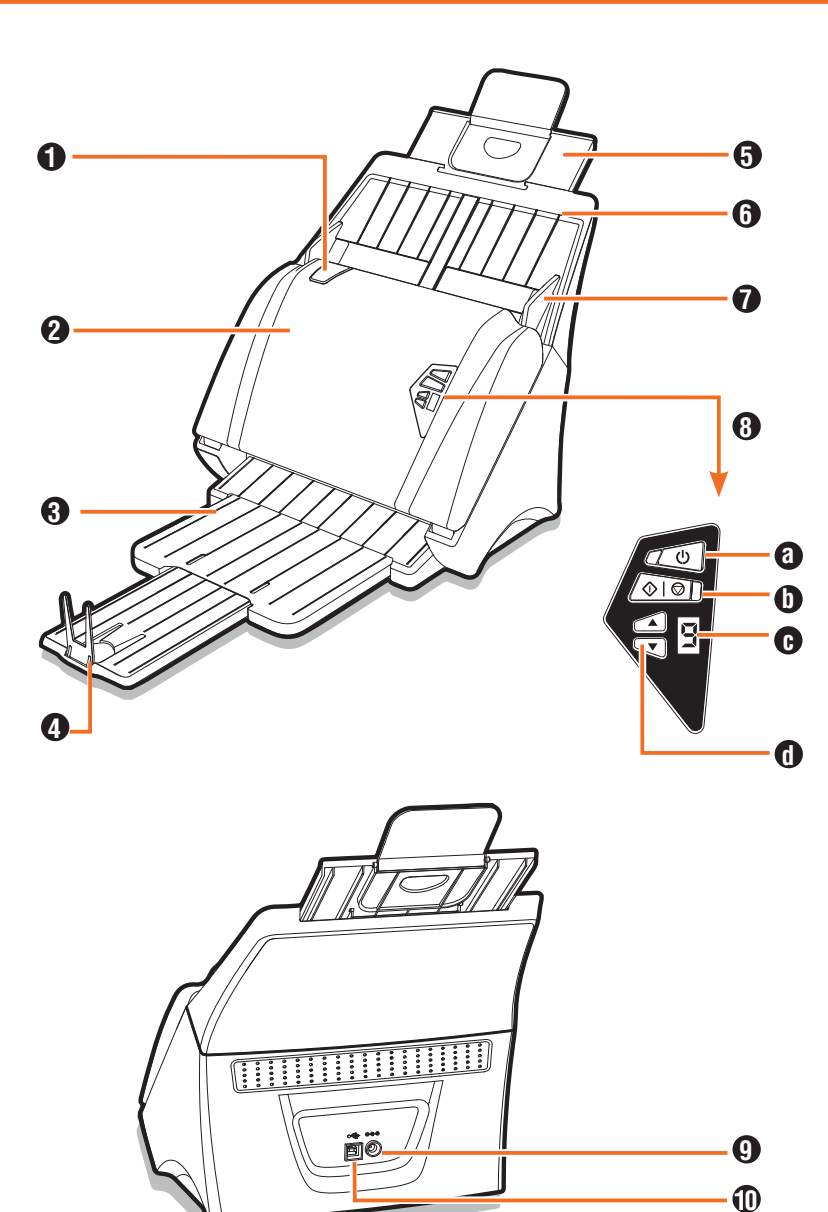

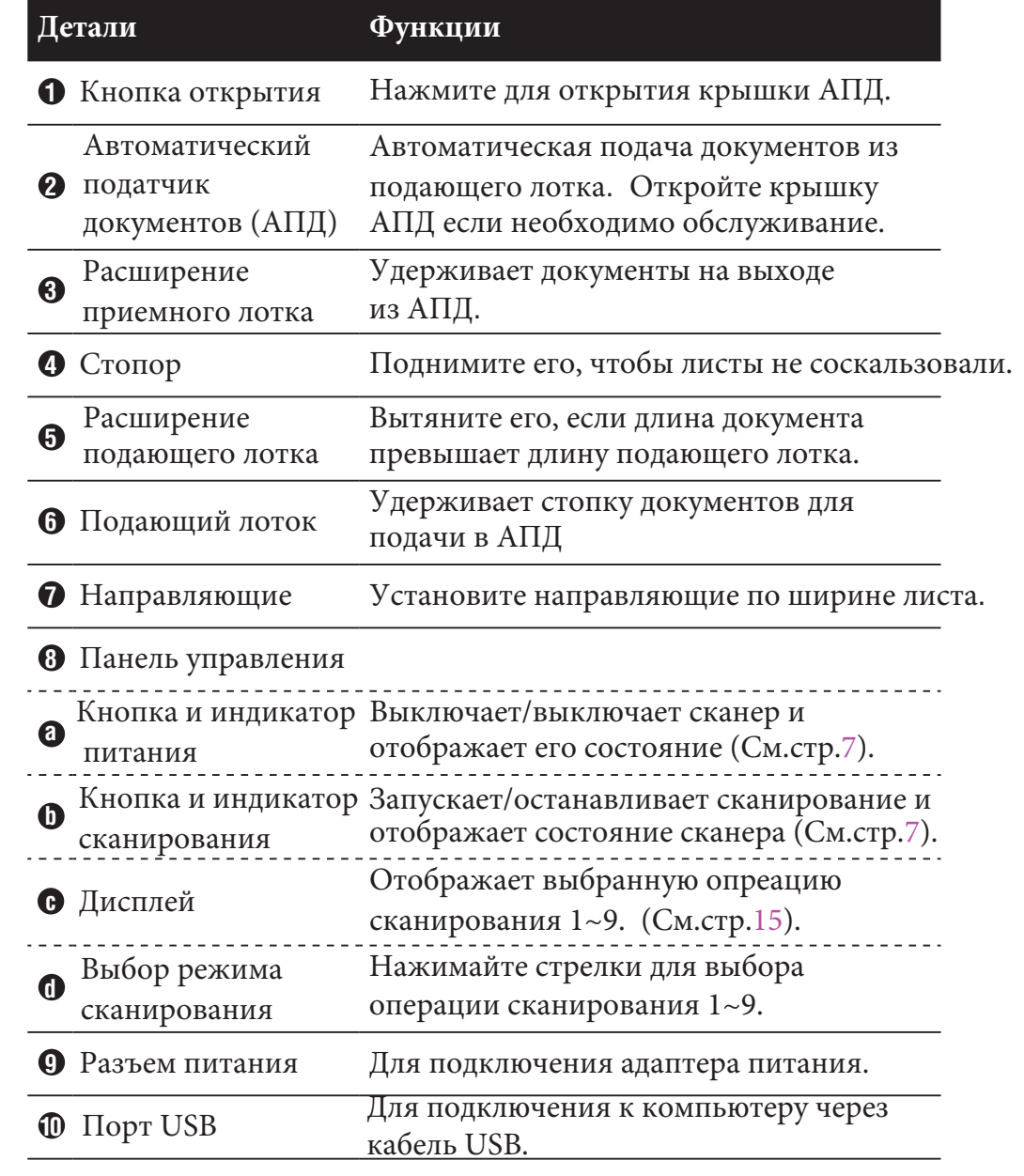

## ИНДИКТОРЫ СОСТОЯНИЯ СКАНЕРА

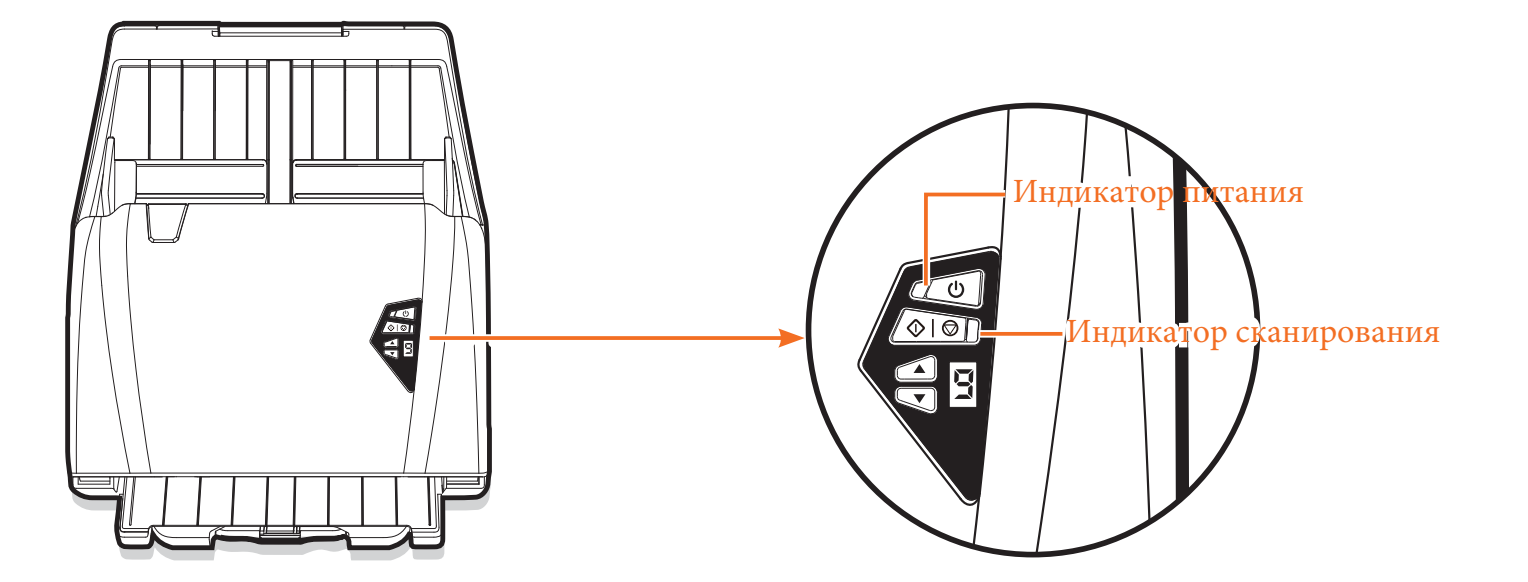

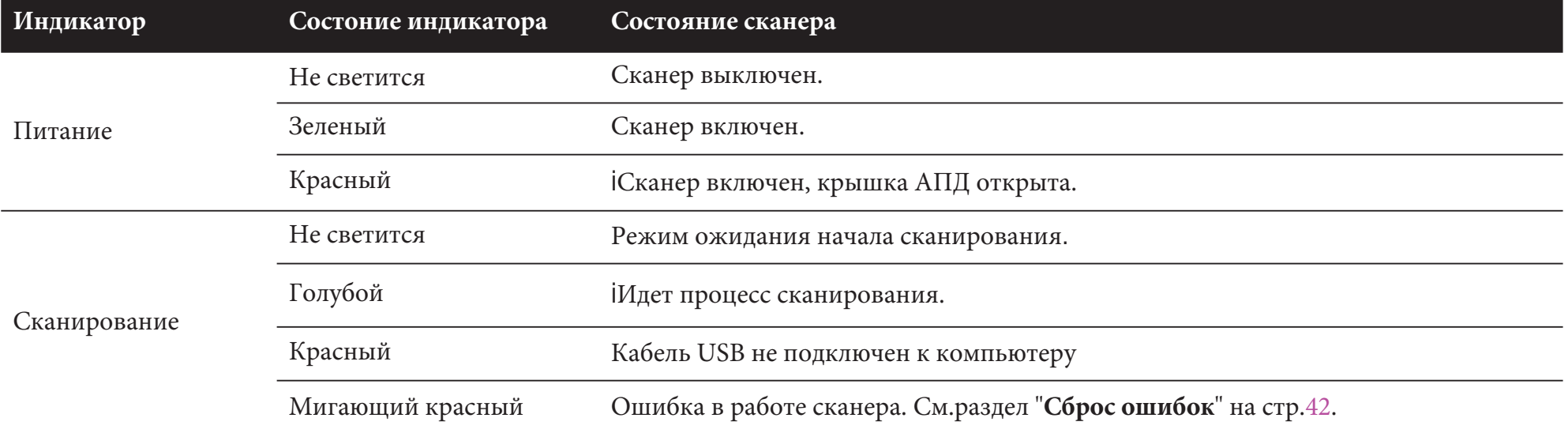

## СИСТЕМНЫЕ ТРЕБОВАНИЯ

Чтобы добиться наилучшей производительности при использовании сканера iDocScan, рекомендуются следующие минимальные системные требования.

- Компьютер с процессором Intel Core Duo 2.4 ГГц или более мощным  $\bullet$
- Цветной монитор XGA с разрешением 1024 х 768  $\bullet$
- 4 ГБ ОЗУ или более
- Скоростной порт USB 2.0  $\bullet$
- Дисковод компакт дисков или DVD- дисков  $\bullet$
- 5 ГБ свободного места на жестком диске для установки программного обеспечения  $\bullet$
- Поддерживаемые операционные системы: Windows XP, Vista, 7, 8 и 8.1  $\bullet$

## ПРИМЕЧАНИЕ:

• Скорость и качество сканирования определяются характеристиками компьютера. Чем выше характеристики компьютера, тем лучше будет выполнено сканирование.

## УСТАНОВКА

### Установка программного обеспечения

Сканер поставляется с драйвером и пакетом приложений, улучшающим работу сканера. Пожалуйста, установите все приложения, чтобы использовать все возможности сканера.

濦

Выполните установку программного обеспечения перед подключением сканера.

- ΠΡͶΜΕԿΑΗΜΕ:
	- $_{\bullet}$  Не подключайте кабель USB к сканеру или своему компьютеру, когда запускается процесс установки.

1. Вставьте установочный компакт - диск в свой дисковод компакт -дисков или DVD- С дисков. Меню установки откроется автоматически.

• Если меню установки не открывается автоматически, дважды щелкните значок компакт - диска или DVD-диска в «Компьютере » или «Проводнике Windows», и запустите "AUTORUN.exe".

**2.** Выберите в открывшемся меню одно из приложений для его установки.

> **•** Драйвер сканера - Установка TWAIN драйвера и панель горячих клавиш сканера. Вы всегда должны устанавливать это приложение первым.

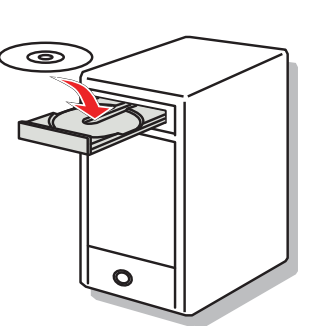

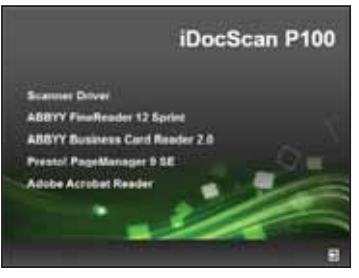

- **tABBYY FineReader Sprint -** это приложение позволяет сканировать тексты и создавать из них текстовые документы в текстовом редакторе. Эту программу необходимо установить для полноценной работы функции распознавания текста сканера.
- **t ABBYY Business Card Reader - это приложение** позволяет собирать, хранить, организовывать и работать с контактными данными визитных карточек с помощью функции BCR (распознавания визиток) сканера.
- **t•** Presto! PageManager - это приложение управления документооборотом помогает сканировать, сохранять, структурировать и использовать документы и файлы.
- **tAdobe Acrobat Reader - это приложение для открытия** и просмотра файлов PDF, поиска по ним и их распечатки. Эту программу необходимо установить для полноценной работы функции PDF сканера.

#### ΓΙΡΜΜΕΥΑΗΜΕ

- Подробные сведения о каждом приложении можно получить, открыв в нем интегрированный раздел " справка".
- **3.** Выберите язык интерфейса сканера

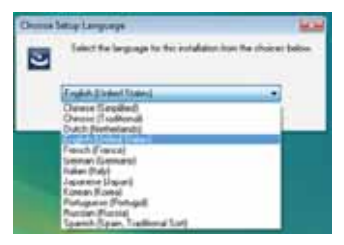

## УСТАНОВКА (продолжение)

4. Нажмите кнопку "Далее", когда появится экран приветствия, а затем следуйте инструкциям на экране, чтобы завершить установку.

- **5. Нежмите кнопку "Готово"** для завершения установки.
- **6.** Повторите шаги 2-4 для установки других приложений.

### Удаление драйвера сканера

**1.** Отсоедините USB кабль от сканера.

**2.** Кликните правой кнопкой мыши на иконку сканера на панели задач В , чтобы завершить работу панели горячих клавиш сканера.

**3.** Перейдите в меню "Пуск", выберите пункт <sup>"</sup>Все программы" затем "iDocScan РХХХ" и "*<u>IIninstall"</u>* 

4. Следуйте инструкциям на экране для удаления драйвера сканера из системы

## Подключение сканера

- **1.** Подключите кабель питания к адаптеру питания.
- **2.** Подключите адаптер питания к к разъему питания сканера.
- **3.** Подключите кабель питания к электрической розетке.

4. При включенном компьютере подключите один конец кабеля USB к порту USB на этом компьютере и другой конец к сканеру.

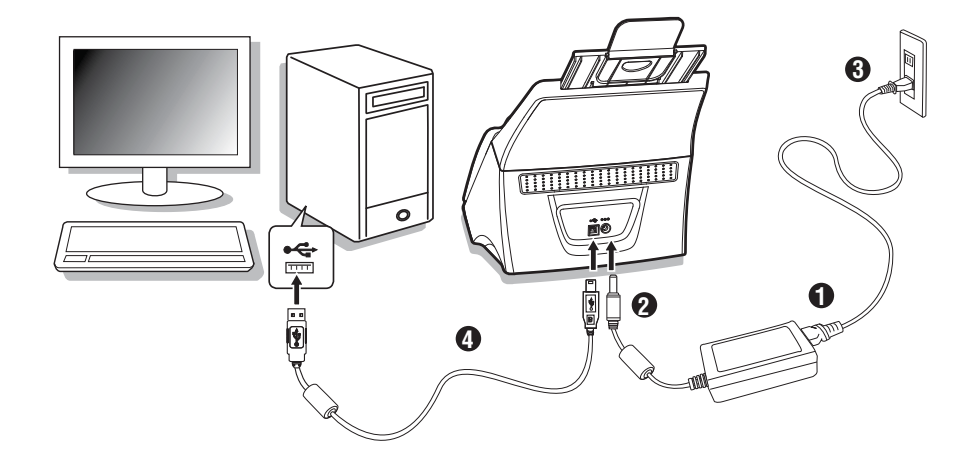

## Включение/выключение сканера

### **Включение сканера**

**N** Uninstall

User Manual Bar

> **1.** Нажмите кнопку питания. Индикатор питания загорится зеленым, когда сканер включится.

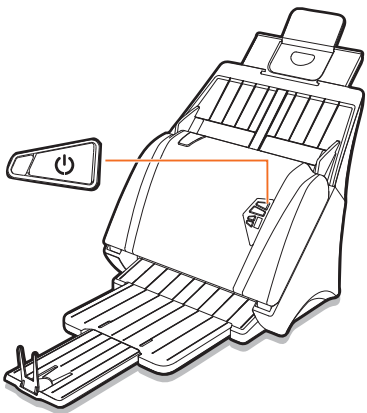

## УСТАНОВКА (продолжение)

**2.** После этого компьютер распознает, что сканер подключен к порту USB, и автоматически загружает утилиту горячих клавиш на панель задач для управления сканером.

•Значек утилиты может быть не виден. Чтобы его найти необхолимо нажать стрелку «Показать скрытые значки».

### **Выключение сканера**

Чтобы отключить сканер, нажмите кнопку питания и удерживайте ее 3-5 секунд, пока индикатор питания не погаснет.

### ΠΡͶΜΕԿΑΗΜΕ:

 $\bullet$ Когда сканер выключени на панели залач булет отображаться перечеркнутая иконка сканера  $\bullet$ , показывающая, что сканер не

## доступен для использования.<br>Функция автоматического отключения питания

По умолчанию сканер автоматически отключается, если он не работает в течение 15 минут. Для изменения это интервала или отключения данной функции выполните следующие действия:

**1.** Кликните мыши на иконку сканера на панели задач В , чтобы запустить утилиту горячих кнопок сканера.

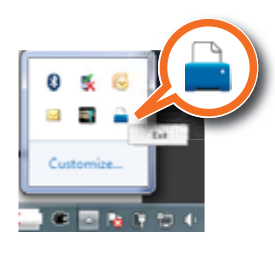

iDocScan P100

iDocScan P100

Scanner is not ready for use.

**KFD** 

Scanner is ready for use.

 $\mathbf{k}$   $\mathbf{r}$   $\mathbf{r}$  to the

**2.** Кликините мышкой на иконку информации (1) в правом нижнем углу панели горячих кнопок сканера.

В открывшемся диалоговом окне выберите пункт "**Автовыключение**" и в ниспадающем списке выбирите один из интервалов "5мин.", "<sup>1</sup> Омин.", "15мин.", "30мин.", "45мин<sup>"</sup> или "**1час."** Лля отключения данной функции выберите "Никогда".

3. Нажмите "ОК" для сохранения

изменений.

ò

PM 03

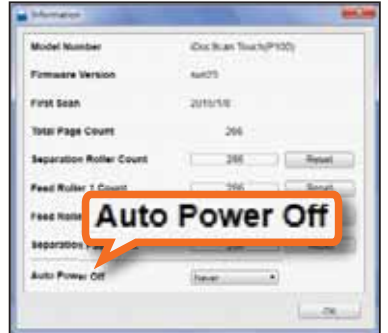

**n** Folder **D** Front

**C** PIN

CO PDF **Co** useant

 $2^{\circ}$  $\mathbf{A}$ 

**Dicker Surveys** OK **Little Browner Prin** 

## ЗАГРУЗКА ДОКУМЕНТОВ В АПД

## Проверка исходных документов

Пожалуйста, перед сканированием прочтите ниже советы, чтобы избежать неправильной подачи бумаги, замятия бумаги и защитить ваши оригиналы от повреждения.

### ΠΡͶΜΕΨΑΗͶЯ:

- Не загружайте бумагу, размеры и вес которой не соответсвуют спецификациям, указанным на стр.47.
- В приемный лоток АПД помещается 120 листов или 30 визиток. Перегрузка АПД может привезти к замятию оригиналов.
- Не смешивайте листы разного размера и веса (плотности).
- Не пытайтесь вынуть бумагу из приемного лотка АПД во время сканирования.
- Убедитесь, что из оригиналы свободны от всех скобок и скрепок. Они могут повредить механизм АПД и Ваши оригиналы.
- Не загружайте в приемный лоток АДП бумагу с мокрыми чернилами или корректирующей жидкостью жидкости, а также мятую бумагу.
- ă Не сканируйте ветхие фотографии, очень тонкую и плотную бумагу, и важны оригиналы, которые может замять или повредить механизм АПД или повредить их
- ò Если стопка документов на помещается в АПД, уменьшите ее.
- ò При сканировании стопки визитных карточек и других мелких предметов (кредитных карт и т.п.), поместите длинную сторону карты параллельно с направляющими для бумаги.
- ă Длинные докумены, пластиковые карты, и карты с тиснением должны быть помешаться во входной лоток по одному.

## Загрузка бумаги

**1.** Пролистайте стопку документов, чтобы они не так плотно прилегали друг к другу.

**2.** Выровняйте верхние края документов на ровной поверхности.

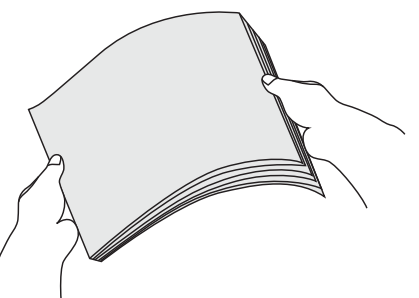

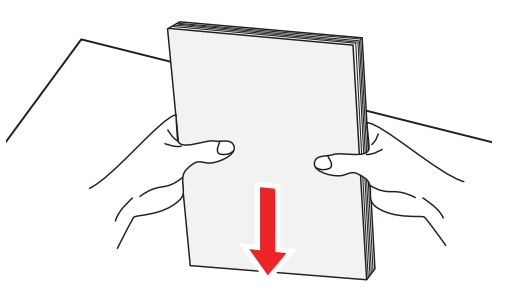

**3.** Поместите свои документы лицевой стороной вниз и верхом текста вперед, после чего задвиньте стопку в подающий лоток АПД до упора в ролики.

tУбелитесь, что стопка бумаги полностью умещается в подающем лотке АПД.

## ЗАГРУЗКА ДОКУМЕНТОВ В АПД (продолжение)

4. Сдвиньте направляющие бумаги, чтобы они касались краев стопки бумаги.

## ΠΡͶΜΕΨΑΗͶЯ:

ò Не зажимайте бумагу направляющими слишком жестко. Это может привести к сбою в подаче бумаги.

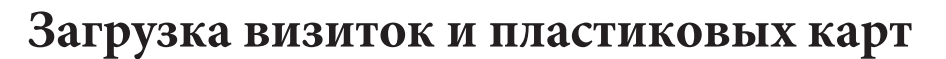

## πριλική αποκλ

ò Для выравнивания стопки визиток или пластиковых карт используйте те же способы, что и для обычной бумаги, которые описаны на стр.12.

**1.** Сдвиньте направляющие бумаги к центру.

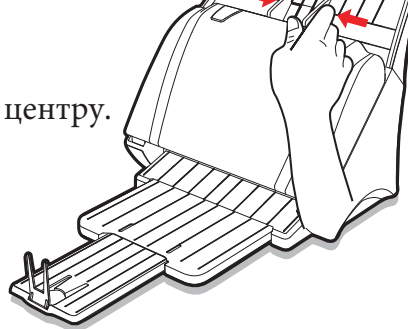

**2.** Вставьте стопку визиток или пластиковых карт лицевой стороной вниз и верхом текста вперед, после чего задвиньте стопку в подающий лоток АПД до упора в ролики.

- Убедитесь, что стопка карт полностью умещается в подающем лотке АПД.
- Если Вы сканируете пластиковые карты или карты с тиснением, помещайте их в лоток по одной и убедитесь, что выбран режим "Толстый носитель". См.стр.21.

## ΊΠΡΜΜΕ ΥΑΗΜЯ:

- Не зажимайте стопку карт направляющими слишком жестко. Это может привести к сбою в подаче карт.
- $\bullet$ Карты с тиснением могут сканироваться некорректно.
- Пластиковые карты с глянцевой поверхностью могут сканироваться некорректно.
- Присканировании карт выберите "**Авто**" для параметра "Разм.скан.из." . См.стр.21.
- $\bullet$ При сканировании визиток, пластиковых карт икарт с тиснением рекомендуется выбрать режим "Толстый **носитель**" и снять флажок "Защита документа" . См.стр.21,24.

## ЗАГРУЗКА ДОКУМЕНТОВ В АПД (продолжение)

### Загрузка длинных документов

1. Вытяните расширение подающего лотка и раскройте откилную панель.

## $\vee$  примечания:

• При загрузке очень длинных документов, свисающих за пределы подающего лотка, рекомендуется закрыть откидную панель и задвинуть расширение, **ЧТО** НИ мешали движению документа.

2. Поместите длинный документ лицевой стороной вниз и верхом текста вперед, после чего задвиньте его в подающий лоток АПД до упора в ролики.

- Осторожно придерживайте документ руками.
- Длинные документы  $\bullet$ должны сканироваться по отдельности.

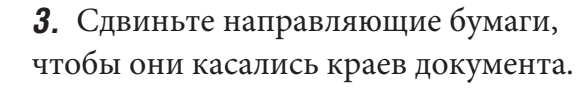

### **V** ПРИМЕЧАНИЯ:

бумагу  $He$ зажимайте направляющими слишком жестко. Это может привести к сбою в подаче бумаги.

### ПРИМЕЧАНИЯ:

- При сканировании документов длиной от 356 до 3000мм выберите "Длинный лист" для параметра "Разм.скан.из.". См.стр.21.
- Если документ превысил максимальную длину, поддерживаемую сканером, то сканирование будет остановлено с выдачей на экран сообщения "Бумага застряла или замялась.". Оставшаяся часть документа сканироваться не будет.
- При сканировании длинного документа придерживайте его руками, чтобы предотвратить его перекос и замятие.
- Убедитесь, что расширение приемного лотка полностью выдвинуто при сканировании длинного документа, чтобы предотвратить его замятие в АПД.

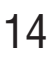

## СКАНИРОВАНИЕ С ПОМОЩЬЮ ПАНЕЛИ ГОРЯЧИХ КЛАВИШ

## Задания сканирования

Панель горячих клавиш iDocScan содержит 9 заданий, которые позволяют сканировать документ с послдеющей его передачей (записью) напрямую в заданную папку, на электронную почту, на принтер, в PDF, MSPaint, OP3, CB3, Dropbox и Google диск. Ниже приведены описания этих заданий:

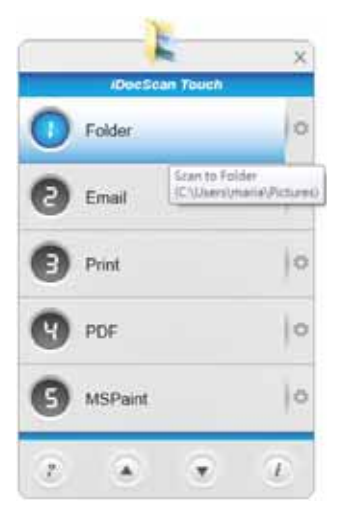

## $^{\prime}$ TIPMMEYAHMA:

• Если при выборе одного из заданий на экране появляется восклицательный знак (!), как показано на примера MSPaint Пожалуйста, что установите соответствующее заданию приложение В оск или выберите другое задание (место назначения отсканированного вск Scan to OCR документа). Dropbox См.раздел "Настройка горячих **клавиш**" на стр. 18. Google Drive

## **• Folder** Сканирование в папку

Нажмите эту кнопку, чтобы сохранить отсканированные документы в заданной Вами папке на компьютере.

### **B** Email Сканирование с отправкой на email

Нажмите эту кнопку для отправки отсканированного изображения В Качестве вложения в электронное письмо с помощью используемой на компьютереп рограммы электронной почты.

#### ΠΡͶΜΕΨΑΗͶЯ:

- Если размер файла с отсканированным изображением превышает допустимый программой электронной почты размер, то письмо не будет отправлено.
- $\bullet$ Допускается отправлять в программу электронной почты файлы только следующих форматах: JPEG, PDF, PDF/A. К одному письму можно приложить максимум 20 файлов в формате JPEG.

### **1S** Print Сканирование на принтер

Нажмите эту кнопку для печати отсканированного изображения на принтере. Предварительно файл будет сохранен в системной папке.

### ΟΠΡΙΜΕΡΙΑΗΜЯ:

• Только JPEG документы могут предварительно сохраняться в системной папке с последующей отправкой на принтер.

## **12 • РОГ** Сканирование в PDF-файл

Нажмите эту кнопку для сохранения отсканированного изображения в PDF-файл. После завершения сканирования файл булет сохранен в системной папке и открыт в Acrobat Reader.

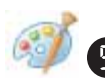

### **••** MSPaint Сканирование в приложение MSPaint

Нажмите эту кнопку для сканирования изображения в указанное заранее приложение (по умолчанию MSPaint). Изображение откроется для редактирования в этом приложении.

### ντιριλική αποκλ

• Если приложение не поддердживает сканирование многостраничного документа, то оно откроет только первую отсканированную страницу.

**• 3** ОСК Сканирование с распознованием текста

Нажмите эту кнопку для распознования текста в отсканированном изображении при помощи установленной на компьютере программы OCR (по умолчанию ABBYY FineReader Sprint). По окончании сканиования изображение будет открыто в программе Word или Acrobat Reder в зависимости от выбранного типа файла.

Программа ОСК должна быть предварительно установлена на компьютере.

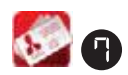

#### **# BCR** Сканирование взиток программой BCR

Нажмите эту кнопку для сканирования и преобразования визиток в редактируемый формат при помощи программы ABBYY Business Card Reader

### νηρινή Μενλειαν

• Программа ABBYY Business Card Reader должна быть предвариетльно установлена на компьютере.

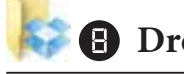

### **• Dropbox** Сканирование в Dropbox

Нажмите эту кнопку для сохранения отсканированного изображения в папку общего доступа Dropbox на Вашем компьютере.

### ΠΡͶΜΕΨΑΗͶЯ:

- Для использования данного задания Вы должны иметь экаунт в Dropbox и программа Dropbox должна быть установлена на Вашем компьютере.
- Перед началом сканирования на экране появится диалоговое окно указания места расположения папки общего лоступа Dropbox.

### **• Google Drive** Сканирование на Google Drive

Нажмите эту кнопку для сохранения отсканированного изображения в папку общего доступа Google Drive на Вашем компьютере.

### ΠΡͶΜΕΨΑΗͶЯ:

- Для использования данного задания Вы должны иметь экаунт в Google Drive и программа Google Drive должна быть установлена на Вашем компьютере.
- tПеред началом сканирования на экране появится диалоговое окно указания места расположения папки общего доступа Google Drive.

## Настройка параметров задания

Опции операций сканирования могут быть настроены при помощи диалогового окна "Параметры задания"

**1.** При нажатии на кнопку  $\bullet$ (настройка) открывается лиалоговое окно.

отсканированных документов.

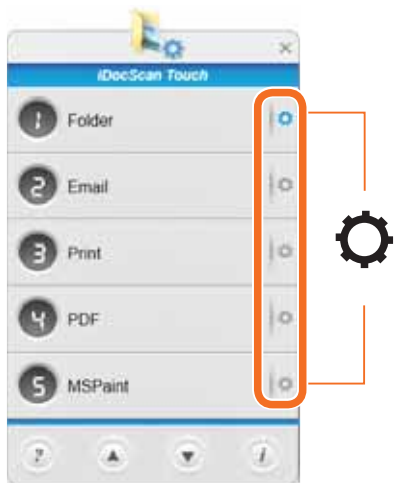

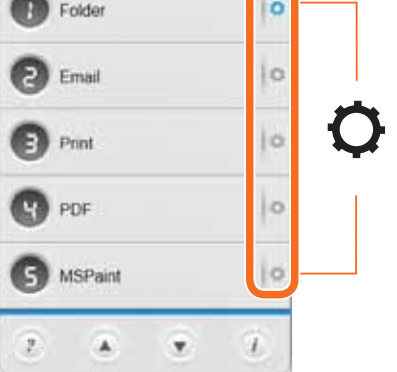

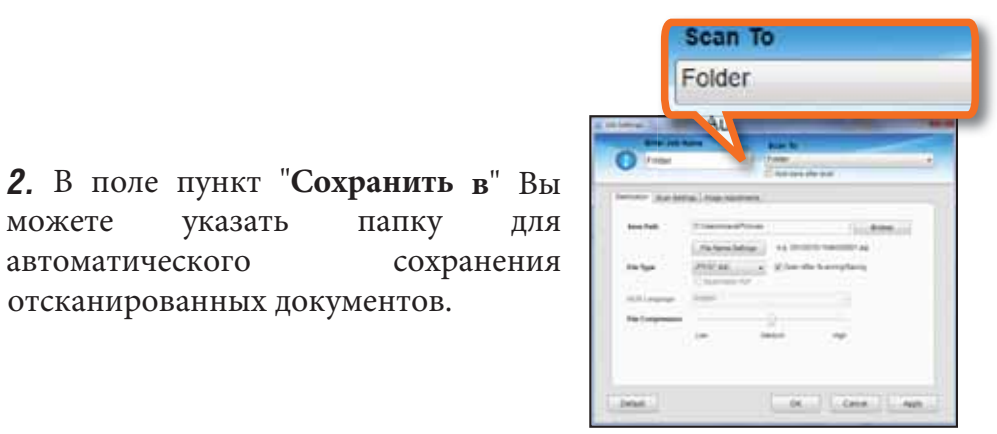

- $\bullet$ Если в поле "Автосохранение после сканирования" установлена галочка, то документы после сканирования будут автоматически сохраняться в указанной папке.
- $\bullet$ Если поле "**Автосохранение** после сканирования" пусто, то в окне предварительного просмотра будут отображены все отсканированные документы и будет доступно диалоговое окно для выбора папки. См.раздел "Предварительный просмотр и сохранение" на стр.29.
- **3.** В поле "Ввести имя задания" Вы можете изменить имя операции, которое будет далее отображаться на панели горячих клавиш iDocScan.

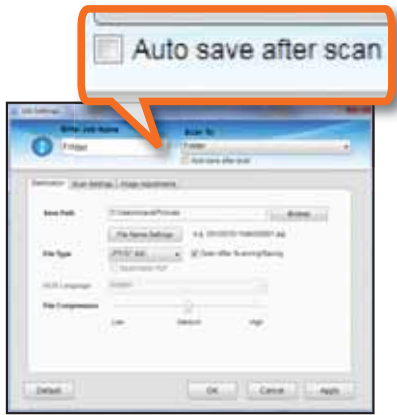

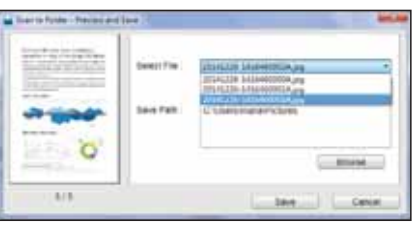

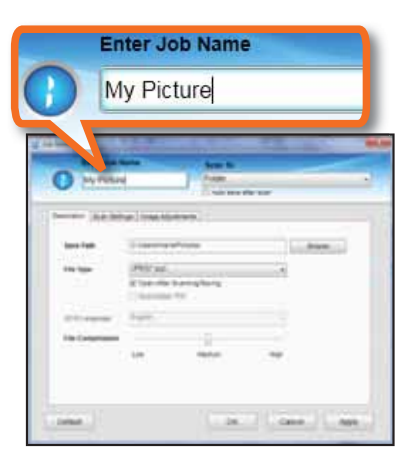

**4.** Три раздела верхнего меню "Назначение", **Параметры** сканирования" и "Настройка изображения" подробно описаны в с ледующем разделе "Настройка горячих клавиш".

**5** Для подтверждения сделанных настроек нажмите кнопку "Применить".

**6.** Для закрытия окна настроек нажмите кнопку "ОК".

> • Если Вы желаете настроить другую операцию сканирования, то нажмите кнопку • около выбранной операции и повторите действия 2-5.

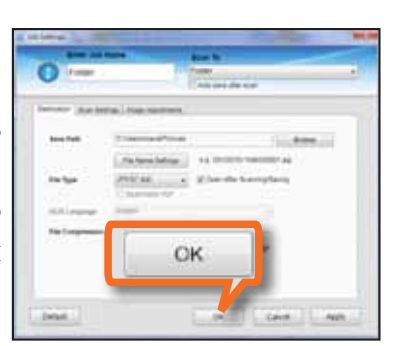

Destination | Scan Settings | Image Adjustments

Drive.

Constitutional Company

Apph

ΠΡͶΜΕԿΑΗͶЯ:

• Если Вы хотите отменить все слеланные изменения, то нажмите кнопку "По умолч.".

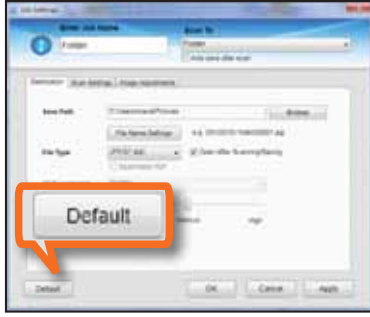

## Настройка панели горячих клавиш

Меню настройки панели горячих клавиш iDocScan состоит из трех разделов: "Назначение", "Параметры сканирования" и "Настройка изображения". Ниже приведено описание и даны примеры доступных настроек.

Не все настройки могут быть достпупны для конкретной операции.

### <u>Назначение</u>

После изменения настроек не забывайте нажимать кнопки "Применить" и "ОК" для их сохранения.

Раздел

"Назначение" содержит следующие настройки:

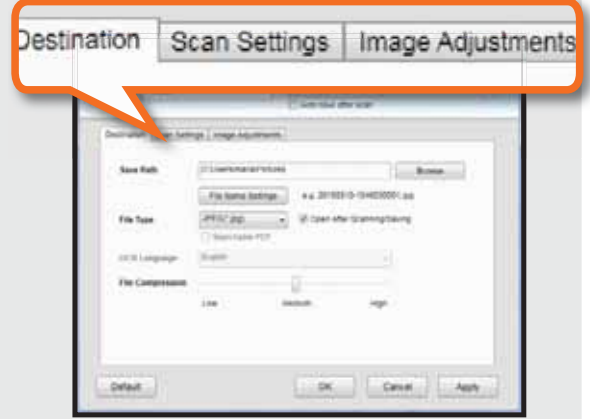

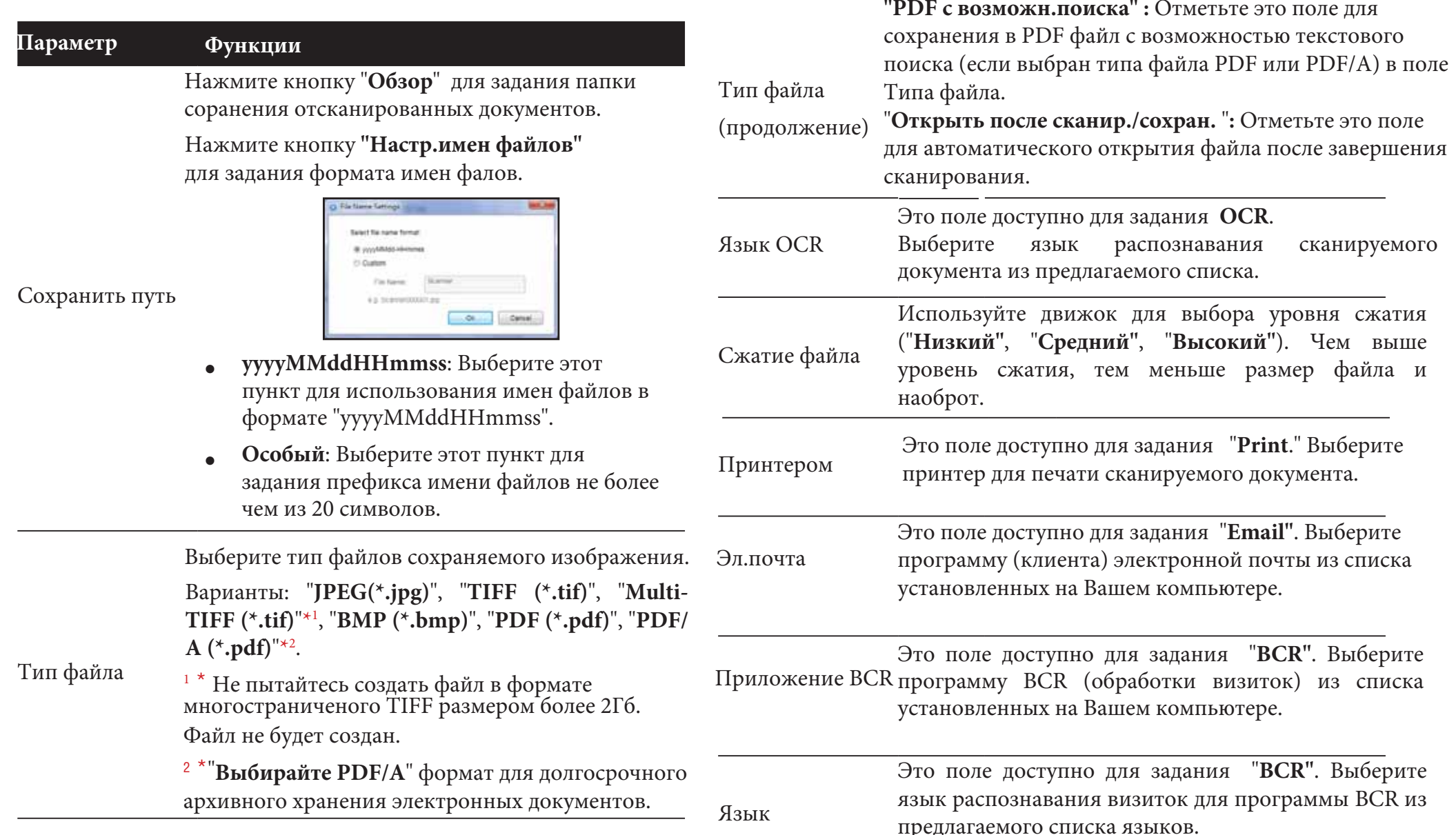

Приложение Это поле доступно для задания "**MSPaint**" (Сканирование в приложение). Выберите графический редактор из списка үстановленных на Вашем компьютере. Если Вы хотите лобавить в список новое графическое приложение, то нажмите кнопку "Обзор" и найдите нужный Вам файл .exe и кликните на нем мышкой и затеа на пункт "**Открыть**" для добавления в список. Обычно эти файлы лежат на диске С в одной из папок папки Program Files. ΠΡͶΜΕΨΑΗͶЯ:  $\bullet$ Если выбранное приложение не поддерживает открытие отсканированных **e** файлов, то появится сообщение об ошибке. Функция "Обзор" позволяет за один раз добавить или заменить только одно приложение. **Параметр** Источ.скан. **Ф**ункция **12341 2 356**документ документ Режим сканир. Выберите режим сканирования документа. Варианты: "Цветной", "Серый", "Ч/Б" \*<sup>1</sup>, Варианты: "Дуплекс", "Симплекс". Выбирите "Симплекс" для сканирования односторонних документов или "Дуплекс" для сканирования двусторонних документов. Например:

### Параметры сканированияния

После изменения настроек не забывайте нажимать кнопки "Применить" и "ОК" для их сохранения.

Раздел "Параметры сканирования" содержит следующие настройки:

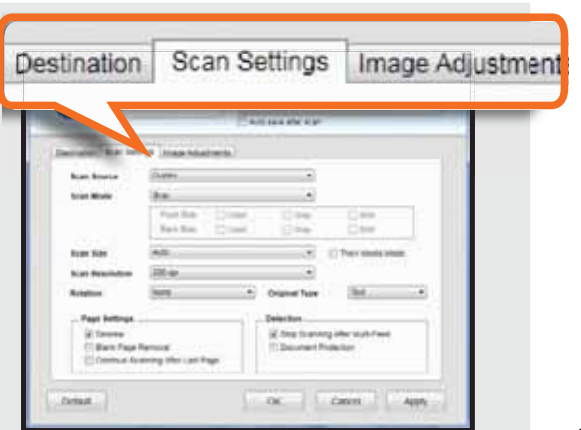

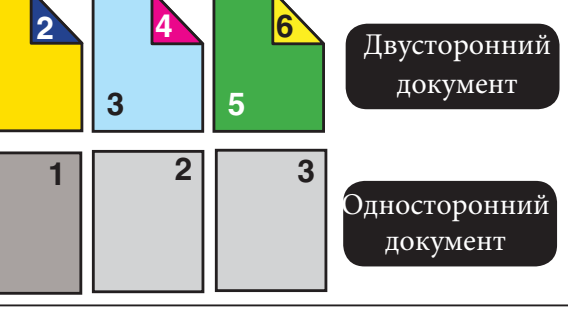

"**Многоцветный выход**". Для последнего варианта можно выбрать режим отдельно для Лиц.стор и Об.стор (Лицевая оборотная стороны документа): Варианты: "Цветной", "Серый", "Ч/Б"\*<sup>2</sup>

 $*1$ Выбирайте "Ч/Б" для сканирования текстов.

\*<sup>2</sup> Выберайте "Многоцветный выход" для сохранения документа (лицевой и оборотной сторон) одновременно в нескольких указанных цветовых режимах.

20

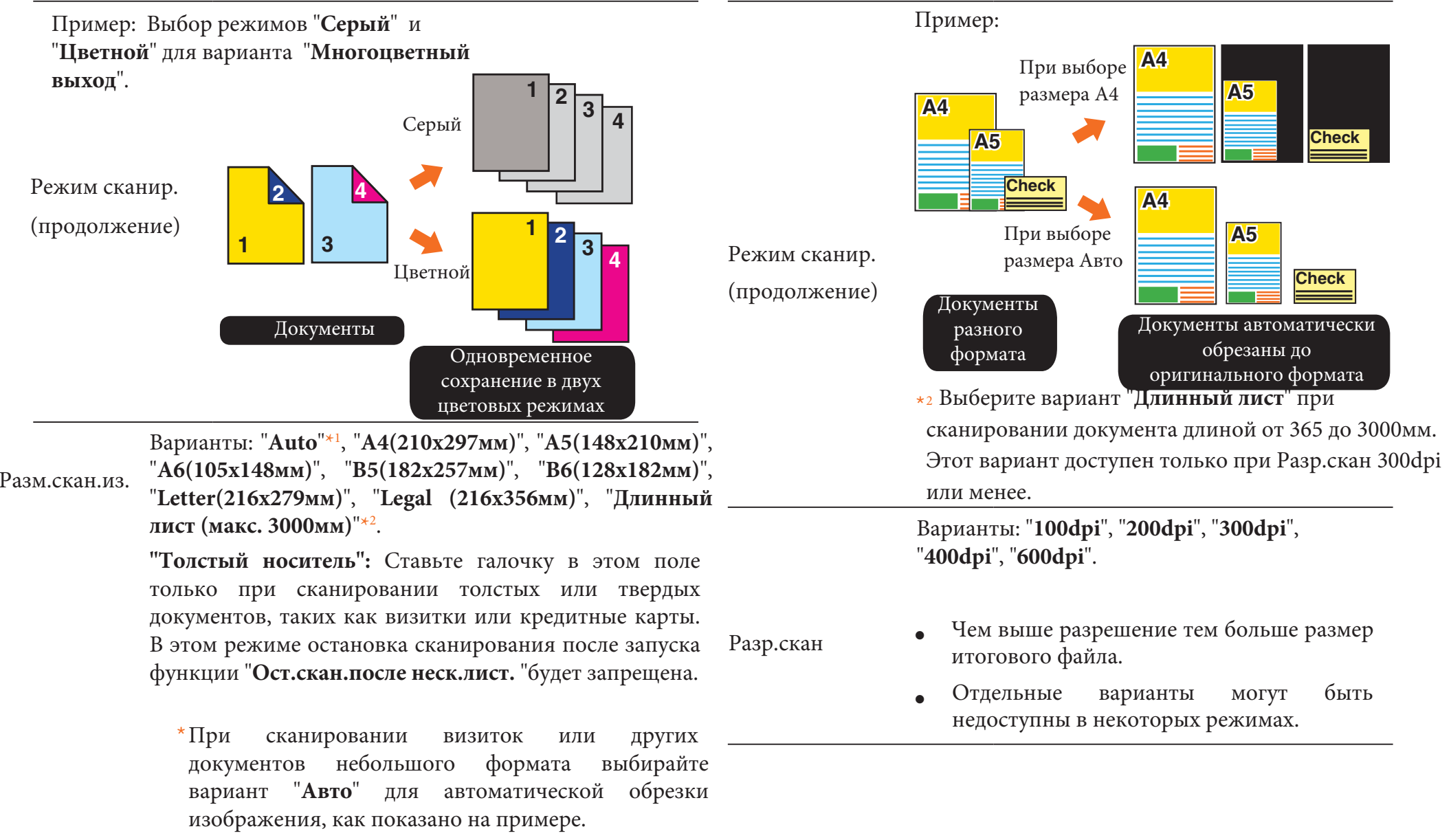

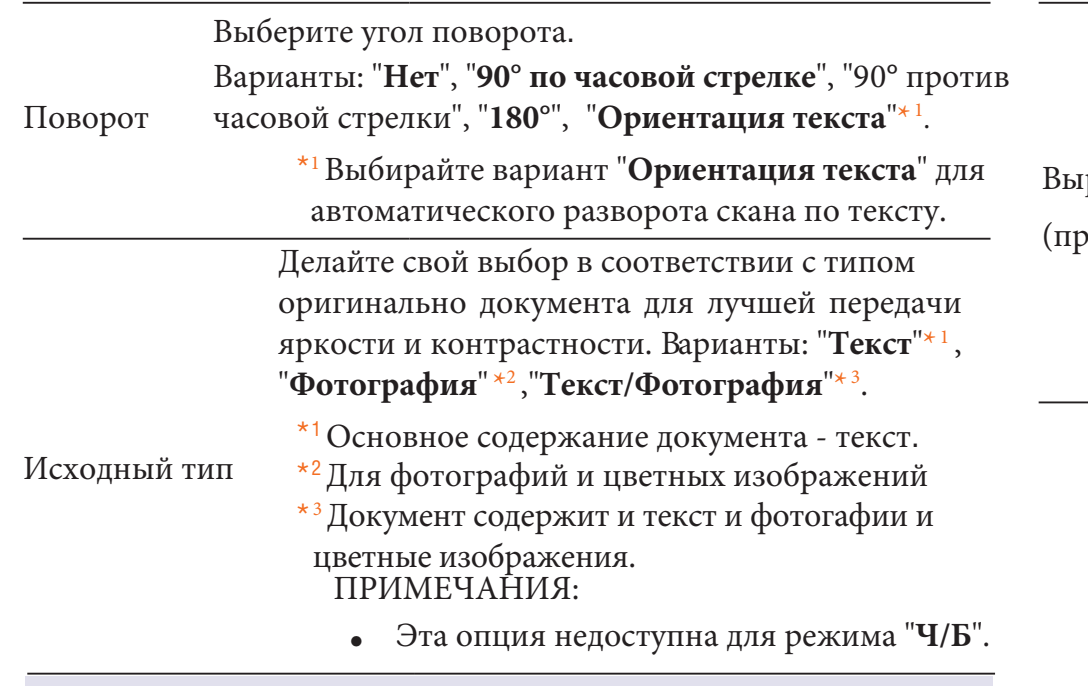

#### **Настройки страницы**

Наклон изображения обычно возникает, когда документы неправильно были загружены в подающий лоток. Установите этот флажок, чтобы автоматически выпрямлять перекошенные страницы.

#### Выравнивание

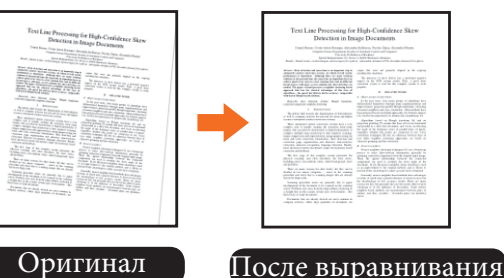

## ∨настройки:

 $\bullet$ Эта опция доступна только если для парметра Разм.скан.из выбран вариант "Авто".

равнивание

(продолжение)

- $\bullet$ Выравнивание темных оригиналов (например, черный или темный фон) затруднено и может работать не вполне корректно.
- $\bullet$ Эта функция может не сработать если наклон изображения был слишком велик.

При выборе данного параметра после завершения сканирования пачки документов появится вопрос о продолжении сканирования следующей пачки.

Прод.скан.после посл.стр.

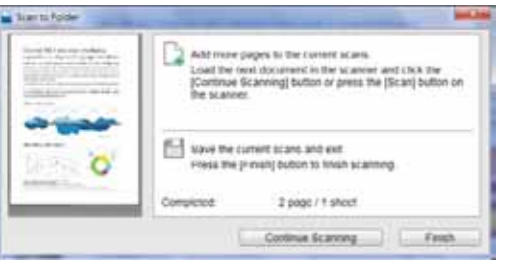

Пожалуйста, выполните одно из следующих действий:

- $\bullet$ Нажмите "Продолжить" для возобновления сканирования после докладки в подающий лоток следующей пачки документов.
- $\bullet$ Нажмите "Завершить" для сохранения документов и завершения операции.

Выставьте флажок для автоматического удаления пустых страниц из отсканированных документов. Пустые страницы могут появиться, например, при сканировании папки документов, часть из которых содержит текст на одной стороне, а часть на обеих. Например:

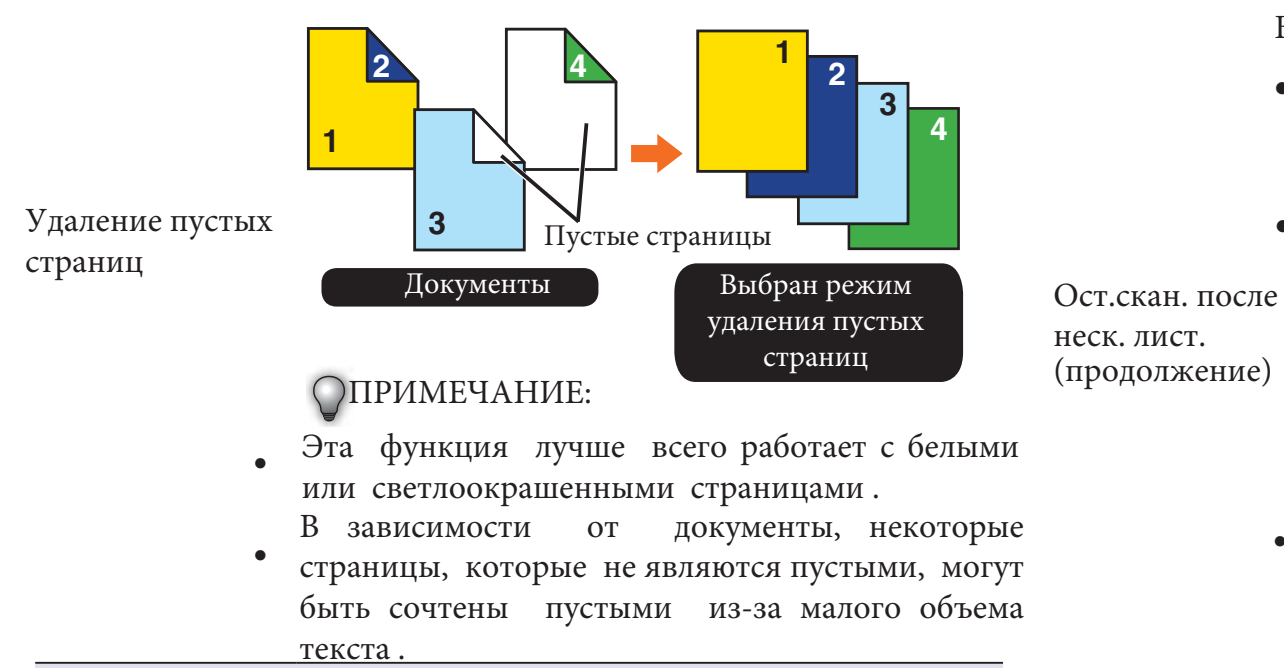

#### Распознование ошибок сканирования

Ост.скан. после неск. лист. Подача нескольких листов происходит, когда два или более листов втягиваются в АПД одновременно. При использовании этой функции сканер остановится автоматически и выдаст следующиее диалоговое окно:

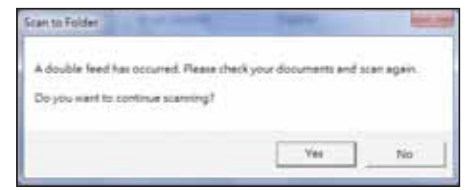

Выберите одни из вариантов:

- $\bullet$ Если нужно отсканировать страницы, вызвавшие ошибку, то поместите их снова в загрузочный лоток и нажмите "**Па**"для повтороного сканирования.
- $\bullet$ Если Вы решили прекратить сканирование, то нажмите "Нет". Уже отсканированные страницы появятся в диалоговом окне предварительного просмотра и сохранения. Нажмите "Сохранить" для их сохранения или "Отмена" для завершения операции без сохранения.

### ΠΡͶΜΕΨΑΗͶЯ:

- Если эта ошибка возникает часто, то обратитесь к разделу "Обслуживание" на стр.33 для очистки ΑΠΠ.
- Удалите все липкие ленты, закладки, скрепки и другие посторонник предметы из папки документов перед повторным сканированием.
- Не устанавливайте этот флажок при сканировании визиток, пластиковых карт, карт с тиснением или когла ошибка появляется слишком часто.

Эта функция может использоваться для обнаружения перекоса подача листа и защиты документов от заминания. При использовании этой функции сканер остановится автоматически и выдаст следующиее диалоговое окно:

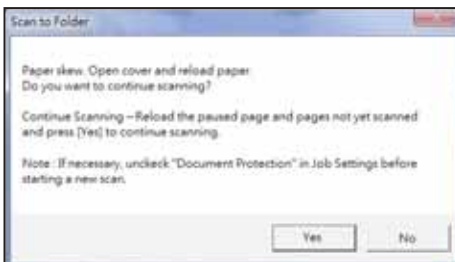

Выберите одни из вариантов:

Защита документа

- $\bullet$ Если нужно отсканировать страницы, вызвавшие ошибку, то поместите их снова в загрузочный лоток и нажмите "Да" для повтороного сканирования.
- $\bullet$ Если Вы решили прекратить сканирование, то нажмите "**Нет**". Уже отсканированные страницы появятся в диалоговом окне предварительного просмотра и сохранения. Нажмите "Сохранить"<sub>ДЛЯ ИХ</sub> сохранения или "Отмена" для завершения операции без сохранения.

ΠΡΜΜΕΨΑΗΜЯ:

- Не устанавливайте этот флажок при сканировании визиток, пластиковых карт, карт с тиснением.
- Для предотвращения перекосов используйте напрявляющие для документов.

### Настройка изображения

После изменения настроек не забывайте нажимать кнопки "Применить" и "ОК" для их сохранения.

Раздел настроек изображения содержит следующие настройки:

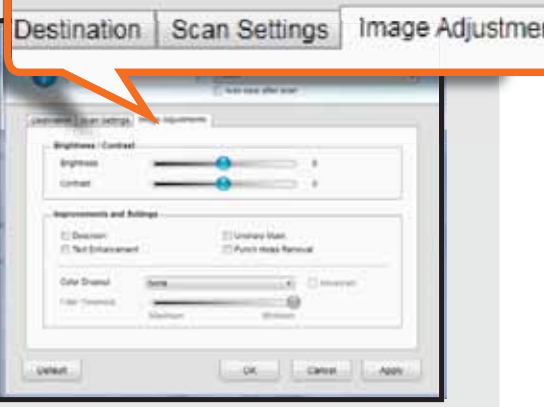

#### **Параметр** Функция

Яркость/ Контрастность Яркость: используйте ползунок для изменения яркости в пределах (-127 ~ +127), делая изображение ярче или темнее.

Контрастность: используйте ползунок для изменения яркости в пределах (-127 ~ +127), үменьшая или увеличивая контрастность. Чем ближе значение к +127, тем больше контраст между светлыми и темными областями.

#### ΠΡΙΛΜΕΡ:

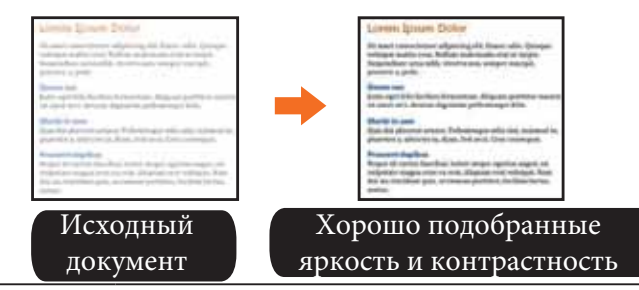

#### При сканировании плохо пропечатанных документов или Яркость/ νηρινή ενατολογίας рукописных текстов, эта функция может увеличить Контрастность Эта функция полезна, если документ контраст между фоном и текстом для повышения  $\bullet$ читабельности. Например: (продолжение) напечатан очень бледно для улучшения качества изображения. Viewing Photos and 3 Viewing Photos and S Displaying pictures bigs Displaying pictures bigg Эта опция недоступна для режима "**ЧБ**". tWhen the device is not When the device is not automatically. To stop t automatically. To stop th Connect the supplied A Connect the supplied At Press LEFT/RIGHT but Press LEFT/RIGHT butt Улучшение текста Улучшение изображения PLAY/SEL button PLAY/SEL button The slide show storts to 3. The slide show starts to Note: To pause the slide a Уменьшение растра позволяет снизить муар в журналах Исходный и других печатных материалов, однако после этой Обработанный документ локумент обработки изображение может оказаться размытым. /ΠΡИΜΕЧΑΗИЯ: Пример: • Для некоторых типов документов эта функция может работать не вполне корректно. Эта функция помогает более четко вылелить края в Убрать растр объектов лля повышения обшей резкости изображения. Например: Документ с Исходный үменьшенным растром документ ΠΡΜΜΕΨΑΗΜЯ: • Эта функция может на давать должного Нерезкая маска эффекта на некоторых типах бумаги. При выборе этой функции  $\bullet$ Исходный Обработанный документ сканирование выполняется медленнее. документ ΠΡΙΛΜΕΨΑΗΜЯ: • Эта функция может на давать должного

эффекта на расфокусированных снимках.

Эта функция может удалить следы отверстий от дырокола по краям документов. Следы отверстий заменяются фоновым цветом документа.

Пример:

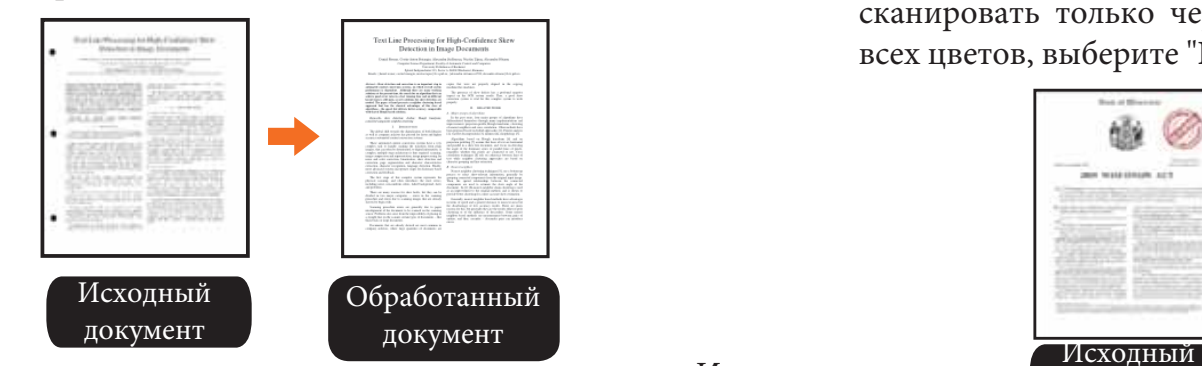

Удал.перф.отв.

## ν ΠΡΙΛΜΕ ΑΗΜΑ:

- $\bullet$ Эта функция хорошо работает при разрешении 200фрі или выше.
- $\bullet$ Функция может не сработать при перекосе бумаги.
- Если отверстия от дыракола расположены не у края документа, то они могут удалиться некорректно.
- $\bullet$ Отверстия не круглой формы могут не үдалиться.
- $\bullet$ Отверстия могут не удалиться, если они перекрываются текстом, линиями или графиками.

Эта функция позволяет удалить из документа области выбранного цвета: "Красный", "Синий" или "Зеленый". Например, при сканировании документа с красными пометками на черном тексте, выбрав параметр "Красный", можно убрать красные пометки и сканировать только черный текст. Для сканирования всех цветов, выберите "Нет". Пример:

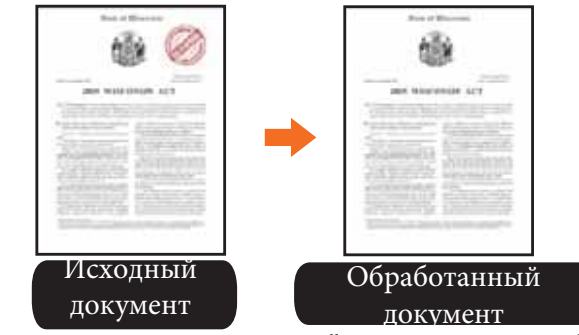

Исключение цвета

Поставьте талку в поле "Дополнительно" для активации фильтра насыщенности удаляемого цвета. Перетащите бегунок ближе к "Максимуму", чтобы удалить больше объектов выбранных цвета, и к "Минимум", сохраняя больше объектов выбранного цвета.

ΠΡͶΜΕΨΑΗͶЯ:

- ò Эта функция недоступна при цветном сканировании.
	- ò Эта функция может работать некорректно при сканировании цветной бумаги или документа с цветным фоном.

## Настройка интерфейса TWAIN

Настройки в интерфейсе TWAIN такие же, как у панели горячих клавиш iDocScan. Подробное описание настроек см. в разделе "Настройка панели горячих клавиш" на стр. 18.

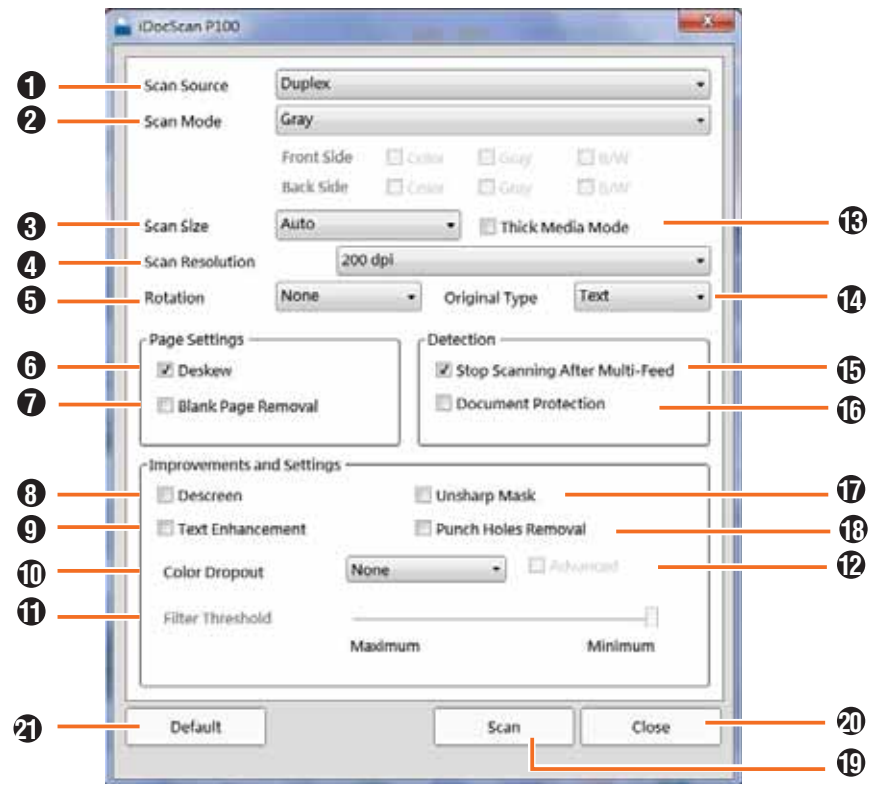

**0** Формат документа: "Симплекс", "Дуплекс"

**• Режим сканирования: "Цветной", "Серый", "Ч/Б", Многоцветный выход**

**3** Размер: "Авто", "А4(210x297мм)", "А5(148x210мм)",  $\cdot\cdot\cdot$ **A6(105x148мм)**",  $\cdot\cdot\cdot$ **B5(182x257мм)**",  $\cdot\cdot\cdot$ **B6(128x182мм)**",

<sup>"</sup>Letter(216x279мм)", "Legal (216x356мм)", "Длинный лист (макс. 3000мм)"

- **4** Разрешение: "100dpi", "200dpi", "300dpi", ""400dpi", "600dpi".
- $\overline{\bm{5}}$  Поворот: "Нет", "90° по часовой", "90° против часовой", <sup>"</sup>180°", <sup>"</sup>Оринетация текста".
- **6** Выравнивание: Коррекция наклонных документов.
- $\overline{\mathbf{\mathcal{V}}}$  Удаление пустых страниц.
- **6 Растр: Уменьшение муара на сканированных документов.**
- **••** Улучшение текста: Улучшение отсканированного текста.
- и, Удаление цвета: Выбор цвета для удаления "**Красный**",
- <sup>"</sup>Синий" или "Зеленый".
- **1)** Бегунок насыщенности удаляемого цвета.
- **12** Дополнительно: Включение/выключение бегунка насыщенности.
- **15** Режим толстых документов: Включение/выключение.
- **44)** Тип документа: "Т**екст**", "**Фотография**", "Текст/**Фотография**".
- **ир.Останвка скан-я после несклистов: Выключение/выключение.**
- **16** Защита документа: Остановка при обнаружении заминания.
- $\bm{\Phi}$  Маска резкости: Повышение резкости изображения.

**18** Удаление отверстий: Включение/выключение удаления следов отверстий от дырокола.

- **19** Скан: Запуск сканирования.
- **20** Закрыть: Закрыть TWAIN интерфейс.
- **2)** По-умолчанию: Восстановление заводских настроек.

## ОПЕРАЦИИ СКАНИРОВАНИЯ

### Сканирование из панели горячих клавиш

1. Загрузите исходные документы в сканер, как описано на стр.12.

**2.** Откройте панель горячих клавишь, кликнув мышкой на значек В на панели управления.

Альтернативный вариант: Перейдите в меню "Пуск", выберите пункт "Все программы" затем "iDocScan PXXX", и "iDocScan Touch (PXXX)".

**3.** Используйте стрелки Вверх и Вниз или колесико мышки для выбора в панели горячих клавиш одной из операций сканирования 1~9.

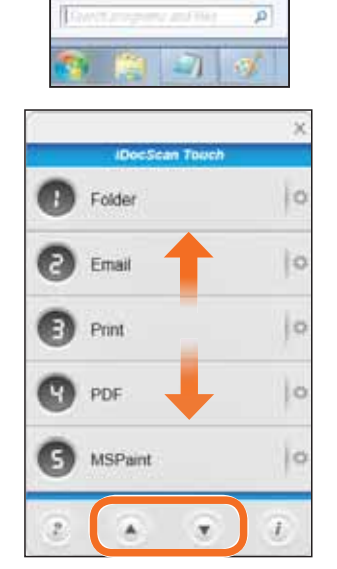

0

DocScan Touch(P100)

**Dretom Ferringen** 

**RX** Linkway "T: User Manual  $-1$ 

日回転する

**4.** Нажмите на выбранную операцию для начала сканирования документов с предварительно выбранными параметрами сканирования.

См. Раздел "Настройка панели **горячих клавиш**" стр.18.

> • На экране появитсяся строка выполнения:

### ΠΡͶΜΕΨΑΗͶЯ

 $\bullet$  B<sub>bI</sub> не можете начать сканирование, пока на экране отображается диалоговое окно. Закройте его, нажав

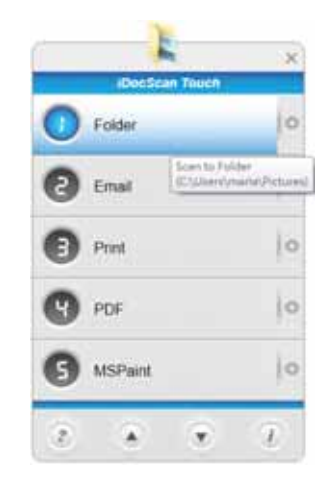

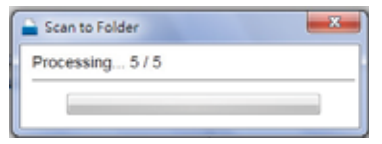

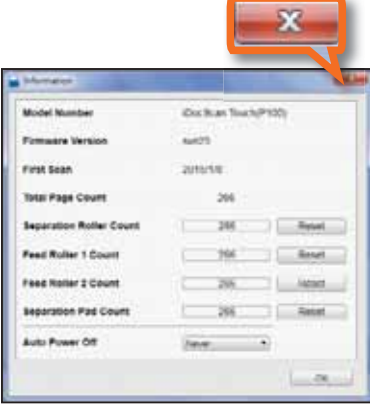

### Сканирование при помощи кнопок сканера

1. Загрузите исходные документы в сканер, как описано на стр.12.

- **2.** Нажимайте кнопки Вверх и Вниз для выбора в панели горячих клавиш одной из операций сканирования 1~9. Номер отображается на дисплее.
	- tНазначение кажлой из операций1~9 приведено в Разделе "Операции сканирования" на стр.15.

**3.** Нажмите кнопку **OI** "Сканировать"/ "Остановить" для начала сканирования документов с предварительно выбранными параметрами сканирования. См. Раздел "Настройка панели **горячих клавиш**" стр.18.

> • На экране появитсяся строка выполнения:

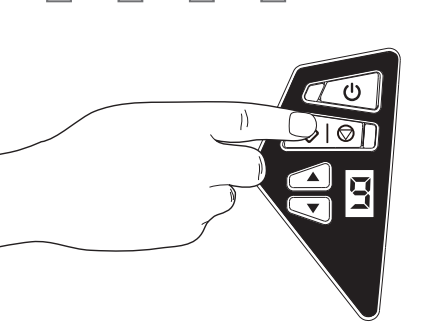

Scan to Folder  $\mathbf{x}$ Processing... 5/5

### ΠΡΜΜΕΨΑΗΜЯ:

 $\bullet$ Вы не можете начать сканирование, пока на экране отображается диалоговое окно. Закройте его, нажав

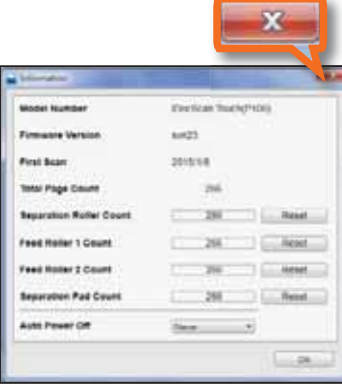

### Предварительный просмотр и сохранение

После завершения сканирования Вы может посмотреть отсканированные документы и выбрать папку для их сохранения.

### ΠΡͶΜΕΨΑΗͶЯ:

• Эта функция недоступна для заданий "**BCR**" и "**OCR**". <sup>в</sup>

#### Просмотр одностраничных файлов

- **1.** Выберите файл из списка и
- кликните на него мышкой.
- **2.** Изображение из файла будет выведено в окно

предварительного просмотра.

3. Нажмите "Обзор"<sub>ДЛЯ</sub>

выбора папки сохранения файла.

4. Нажмите "Сохранить" для сохранения всех отсканированных файлов.

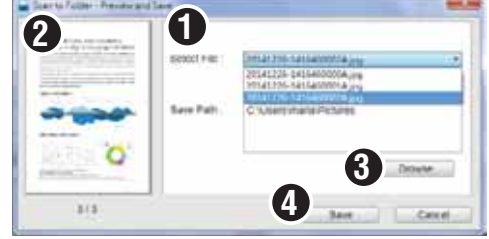

**2**

See ... | Coce

**1**

**Equit Fight** 

Lost to holder - Preview and La

ö

 $\bullet$ 

 $17.78$ 

#### Просмотр многостраничных файлов

1. Используйте стрелки Влево и Вправо для листания документа в окне предварительного просмотра.

- 2. Нажмите "Обзор"для выбора папки сохранения файла.
- 3. Нажмите "Сохранить" для
- сохранения всех отсканированных файлов.

## Остановка сканирования

Вы можете остановить процесс сканирования в любой момент.

- **1.** Нажмите кнопку © | © "Сканировать"/"Остановить" и выберите "Остановить" в появившемся диалоговом окне.
	- $\bullet$   $\Pi$ pouecc сканирования булет остановлен и последняя страница будет выброшена в приемный лоток.
	- **2.** На экране появится пиалоговое окно:

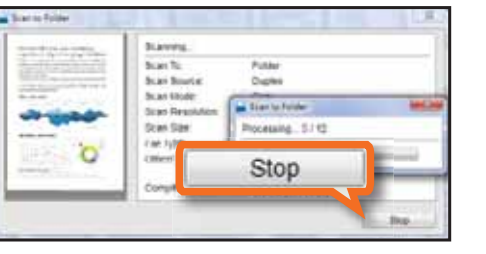

**3**

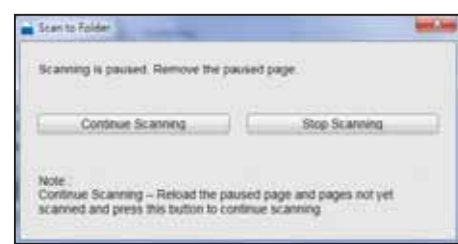

tДля завершения сканирования нажмите "Остановить сканирование". В новом диалоговом окне Вас спросят, желаете ли Вы сохранитиь отсканированные документы. Нажмите "**Нет**" для завершения без сохранения.

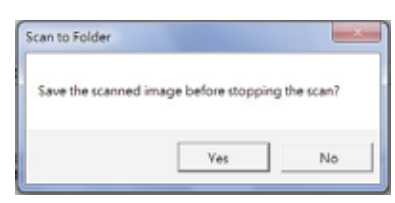

При нажатии "Да" откроетя окно предварительного просмотра и сохранения. Обратите внимание, что последний документ не сохраняется.

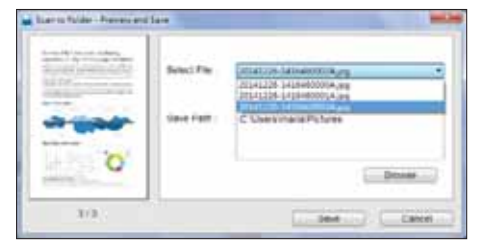

 $\bullet$ Для продолжения сканирования откройти крышку АПД, удалите страницу, которая привела к остановке, загрузите ее вместе с оставшимися документами в загрузочный лоток и нажмите "Продолжить сканирование".

## Сканирование при помощи интерфейса TWAIN

Данный сканер позволяет выполнять сканирование из программ, совместимых с TWAIN, используя пользовательский интерфейс ТWAIN. Ниже приведен пример использования интерфейса TWAIN при сканировании из программы Presto! PageManager, вхоляшей в комплект поставки.

### ΠΡͶΜΕΨΑΗͶЯ:

- $\bullet$ Некоторые программы могут использовать свой собственный интерфейс TWAIN, отличный от интерфейса сканера. В этом случае для выполнения настроек инерфейса TWAIN обратитесь к Инструкции используемой программы.
- **1.** Загрузите исходные документы в сканер, как описано на стр.12.

**2.** Перейдите в меню "Пуск", выберите пункт, выберите пункт "Все программы" затем "Presto! PageManager".

3. В верхнем меню нажмите "Файл", а затем <sup>"</sup>Выбор источника".

Выберите iDocScan PXXX из списка доступных источников изображений.

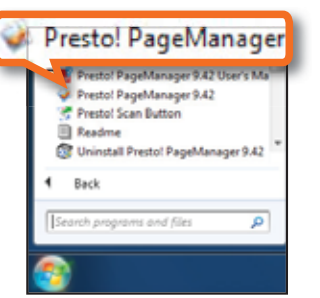

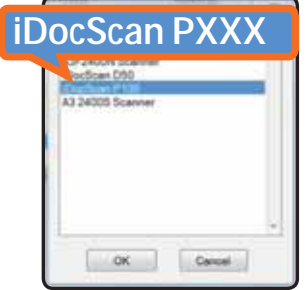

4. Нажмите "Файл", а затем "Настройка сканирования "и снимите галочку в поле "Игнорировать интерфейс пользователея TWAIN".

5. Выберите параметры для сохранения сканируемых изображений и нажмите "OK".

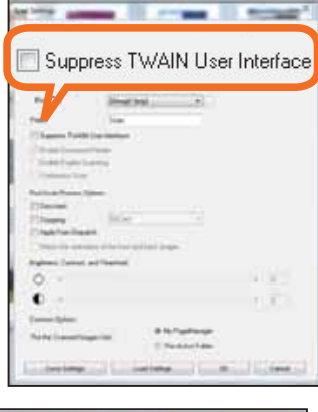

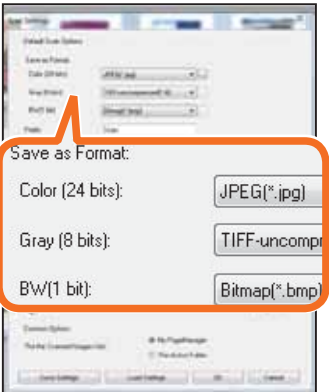

б. Нажмите "Файл", а затем "Получить данные изображения". Откроется интефейс TWAIN сканера.

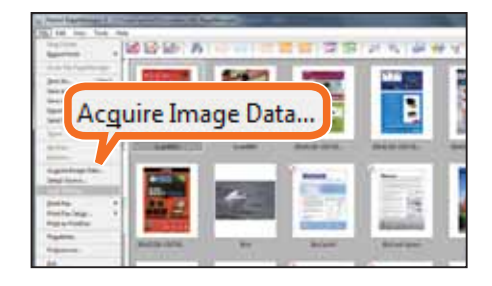

**7.** Установите параметры сканирования (т.е. формат документа, режим сканирования, размер, разрешение и т.д.)

> • Смотри Раздел "Настройка интерфейса TWAIN" на стр.27.

**8.** В меню интерфейса TWAIN нажмите "Сканировать" для начала сканирования документа.

- На экране появится строка выполнения
- a. Нажмите кнопку © | © "Сканировать"/"Остановить", если Вы хотите остановить процесс сканирования. Уже отсканированные документы будут автоматически сохранены.

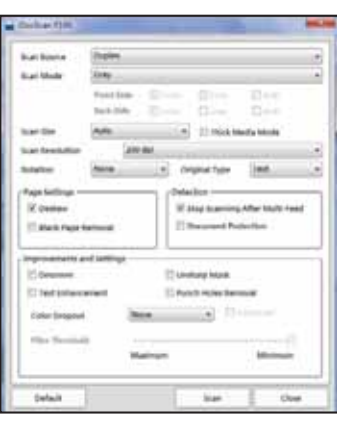

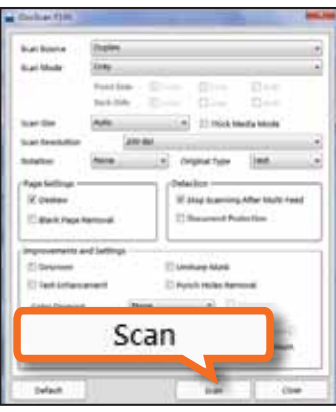

class P100 Scanning is paused. Remove the paused page OK.

**9.** После того как строка выполнения автоматически закроется Вы можете продолжеит сканирование, положив в загрузочный лоток сканера новые документы и нажав в меню интерфейса ТWAIN кнопку "Сканировать" еще раз.

**10.** После завершения сканирования всех документов в меню интерфейса ТWAIN нажмите кнопку "Закрыть".

> • Отсканированные документы будут импортированы в программу.

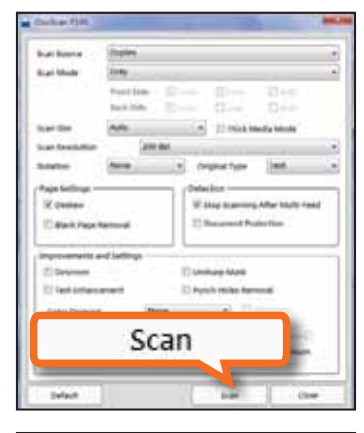

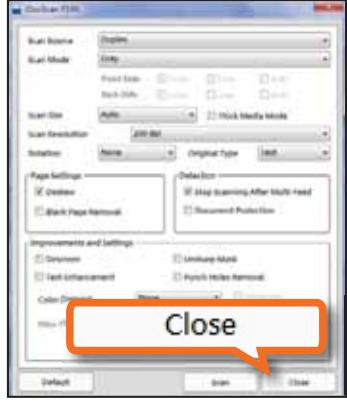

## ОБСЛУЖИВАНИЕ

### Очистка сканера

Пыль и остатки материалов могут накапливаться на валиках и стеклянных частях сканера, сказываясь на качестве изображения. Регулярно очищайте валики и стеклянные части для получения наилучших результатов сканирования. Рекомендуется чистить сканер еженеденьно или после сканирования каждых 2000 дакументов. При сканировании ветхих или грязных документов Вам может понадобить чистить сканер более часто.

Для проверки числа отсканированных документов на панели горячих клавиш iDocScan нажмите кнопку На экране появится диалоговое  $OKHO$   $C$ информацией о состоянии сканера. "Всего страниц" подсчитывается с нарастающим итогом.

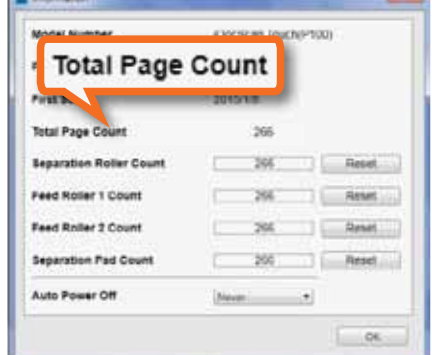

### $\sqrt{\Pi}$ PMMEYAHMA.

- Перед началом очистки сканера необходимо отключить кабель питания.
- Не мочите сканер. Попадание воды или других жидкостей внутрь сканера может привести к необратимому повреждению или неисправности сканера.
- Никогда не используйте жесткие или абразивные материалы для очистки сканера.
- Выбирайте удобное и просторное место для очистки сканера.

### Очистка корпуса

Используйте чистую, МЯГКУЮ ткань, смоченную водой или мягким моющим средством для внешней поверхности чистки сканера.

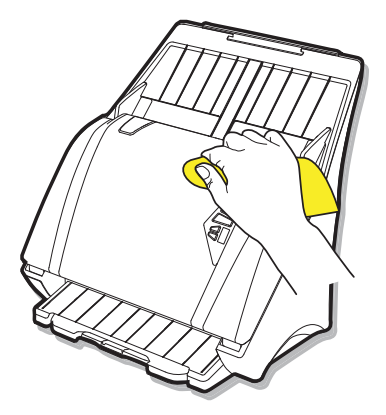

### Очистка деталей АПД

1. Для достука к АПД откройте его крышку.

2. Для протирки механизма АПД используйте чистую ткань без ворса смаченную небольшим количеством изопропилового медицинскогоа спирт (95%).

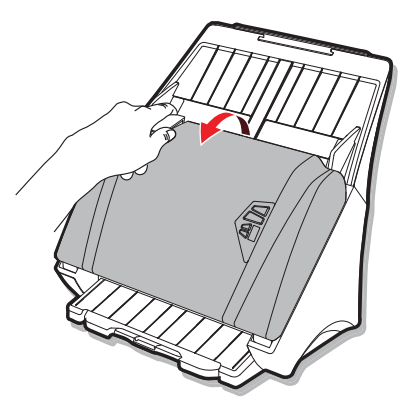

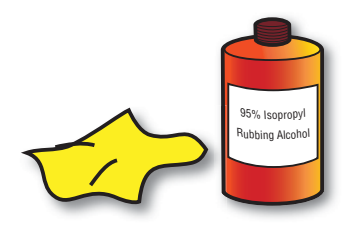

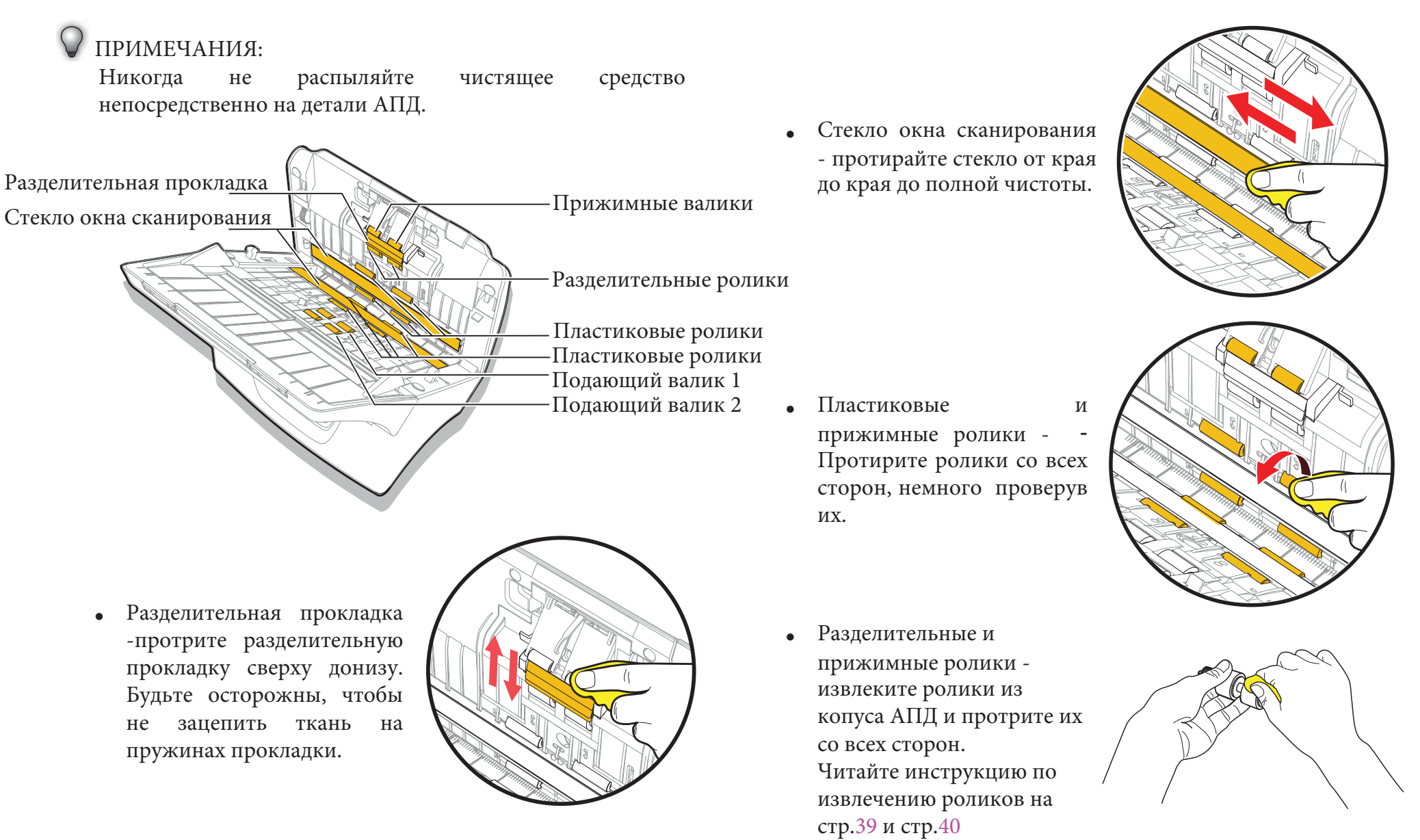

tСенсоры сканера - Если сенсоры сканера загрязнены пылью и посторонними частицами, то протрите глазки сенсоров (выделено на рисунке), используя ватный тампон, смоченныў изопропиловым спиртом (95%).

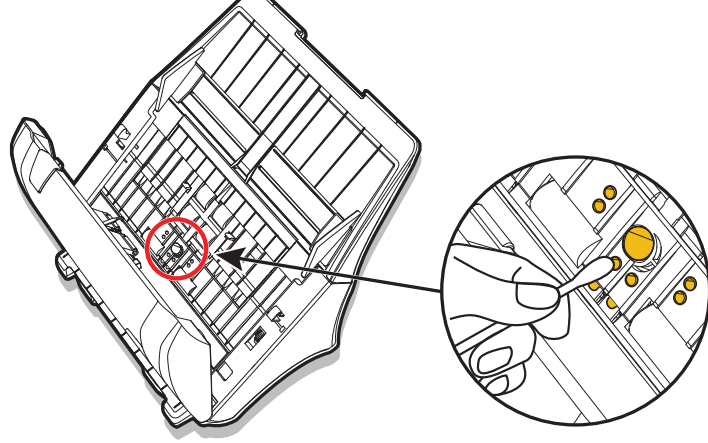

• Направляющие протяжки и загрузочный лоток -Очистите напрявляющие протяжки изагрузочный лоток от пыли и другой грязи.

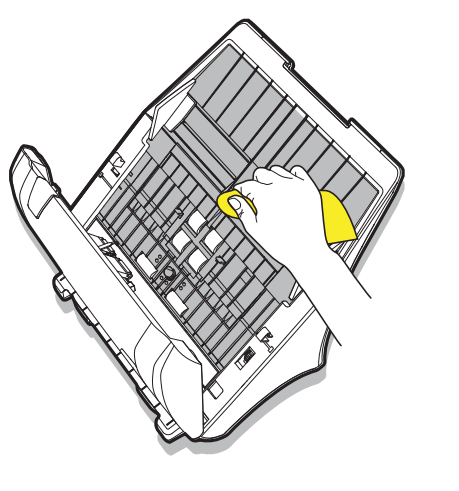

### Калибровка сканера

Когда цвета отсканированного изображения на вид не соответствуют цветам исходного изображения или цвета появляются в белых областях изображений, калибровка помогает исправить эти проблемы, обеспечивая компенсацию различий рабочих характеристик компонентов сканера, возникающих со временем.

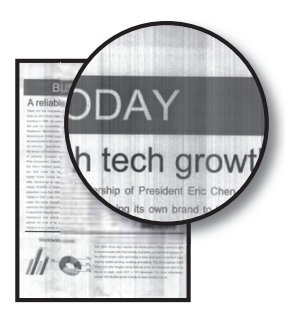

#### ΠΡͶΜΕΨΑΗΜЯ:

- tПеред калибровкой всегда очищайте АПД, как описано настр.33. Если чистка роликов и линзы не улучшают качество изображения, выполните калибровку.
- tПеред использованием калибровочного листа убедитесь, что он чист и не запылен.

Калибровочный лист является неотъемлемой

- $\bullet$ частью для поддержания высокого качества сканирования. Он должен храниться в месте вдали от прямых солнечных лучей.
- Не используйте калибровочный лист, если он повредился или пожелтел от времени.  $\bullet$
- 1. Включите сканер.

**2.** Снимите полимерную пленку с обеих сторон калибровочного листа.

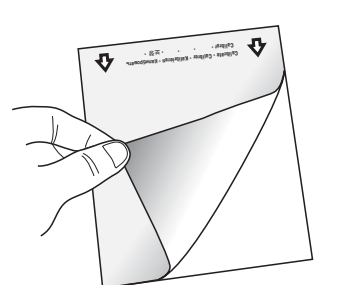

**3.** Вставьте лист калибровки в загрузочный лоток АПД, так чтобы значок стрелки смотрел вверх и вперед.

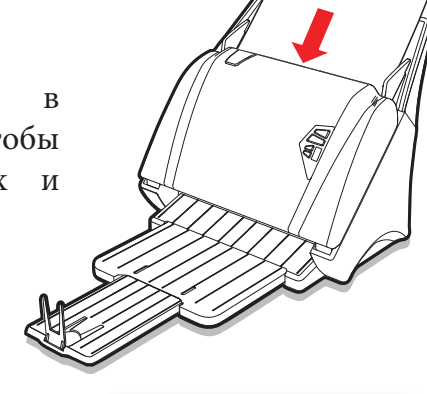

4. Перейдите в меню "Пуск", выберите пункт "Все программы" затем "**iDocScan PXX"**, *M* "Calibration"(Калибровка). Откроется диалоговое окно калибровки.

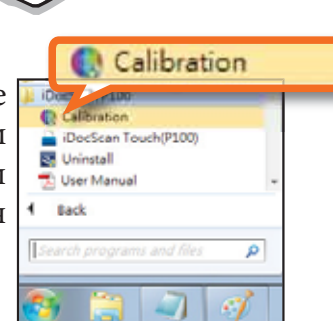

5. Нажмите кнопку "Калибровать", чтобы начать калибровку.

Лист калибровки будет постепенно пропущен через АПД.

- На экране появится строка выполнения, показывающая ход процесса калибровки.
- $\ddot{\phantom{a}}$ Механические звуки, возникающие в процессе калибровки, не означают неполадок.

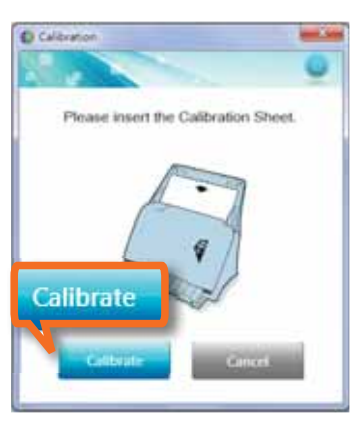

**6.** Нажмите кнопку "Закрыть" после появления окна "Калибровка завершена".

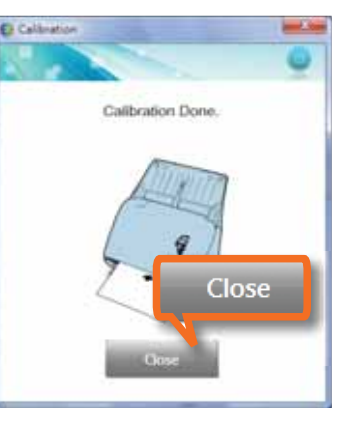

### Замена расходных частей

Ниже приведен список расходных частей сканера. Рекомендуется заменять эти части, когда превышено указанное число их жизненных циклов, или заменять расходные материалы по мере их износа, повреждения, или если после чистки АПД остаются проблемы с подачей документов.

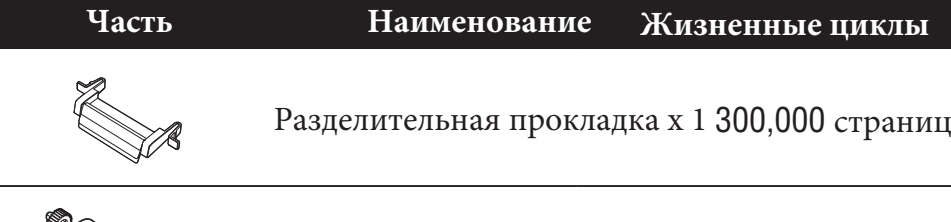

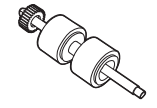

Разделительный ролик 1 х 300,000 страниц

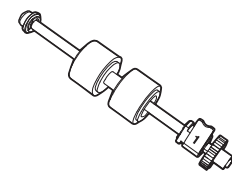

Подающий валик 1 х 1 300,000 страниц

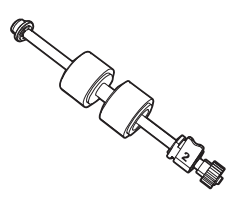

Подающий валик 2 х 1 300,000 страниц

Для получения информации о расходных частях, свяжитесь с нашим местным авторизованным поставщиком или посетите наш сайт www.mustek.ru.

### Проверка состояния расходных частей

1. Для проверки числа отсканированных документов на панели горячих клавиш iDocScan нажмите кнопку (1) На экране появится диалоговое окно с информацией о состоянии сканера его расходных частей.

- **2.** Проверьте, не достиг ли счетчик жизненых циклов какойлибо расходной части (разделителый ролик, разделительная прокладка, подающие валики 1 и 2) величины в 300 страниц. ΠΡͶΜΕԿΑΗͶЯ:
	- После замены какой-либо расходной части не забудьте обнулить счетчик ее жизненных циклов.

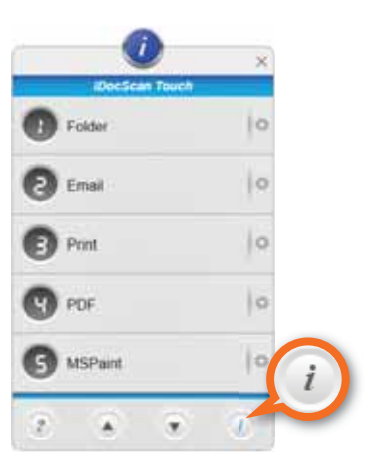

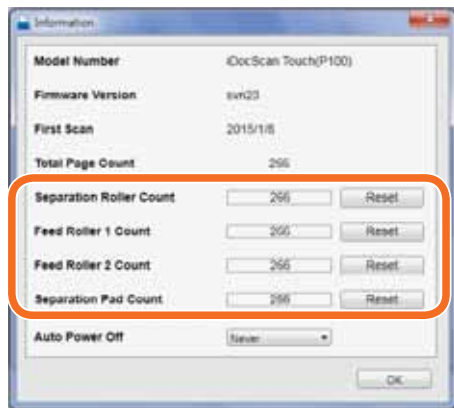

### Замена разделительной прокладки

**1.** Отключите питание и откройте крышку АПД.

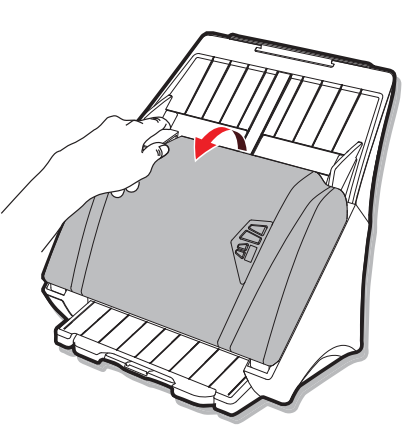

**3.** Возьмите новую разделительную прокладку, совместите фиксаторы посадочными отверстиями, плотно прижмите разделительную прокладку к крышке АПД и отпустите фиксаторы.

**2.** Нажмите фиксаторы, расположенные по сторонам разделительной прокладки, оттяните прокладку назад и поднимите ее с крышки АПД.

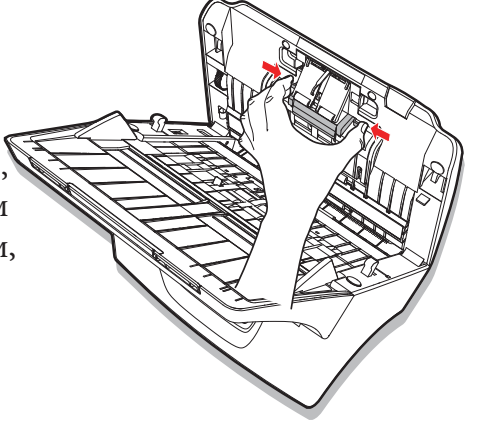

обнуления счетчика жизненных **4.** На панели горячих клавиш iDocScan нажмите кнопку На экране появится диалоговое окно с информацией о состоянии сканера его расходных частей. Нажмите кнопку "Сброс" для циклов разделительной прокладки.

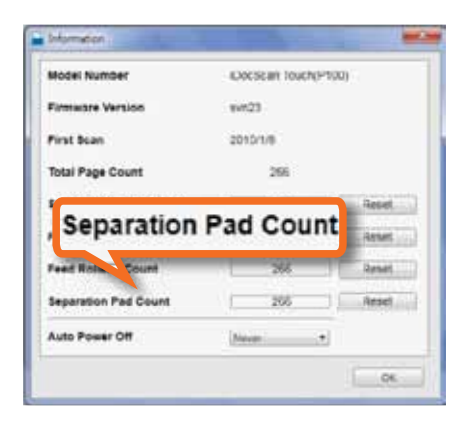

### Замена разделительного ролика

**1.** Отключите питание и откройте крышку АПД.

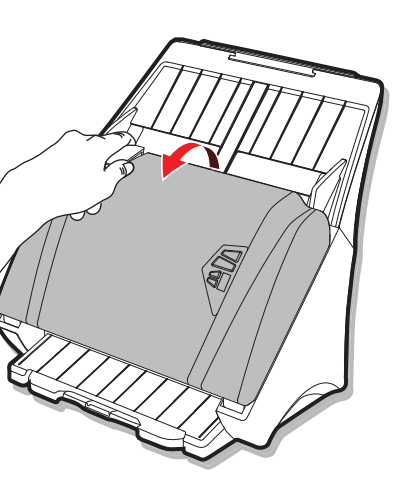

3. Возьмитесь за длинный конец разделительного ролика и вытатащите его из гнезда.

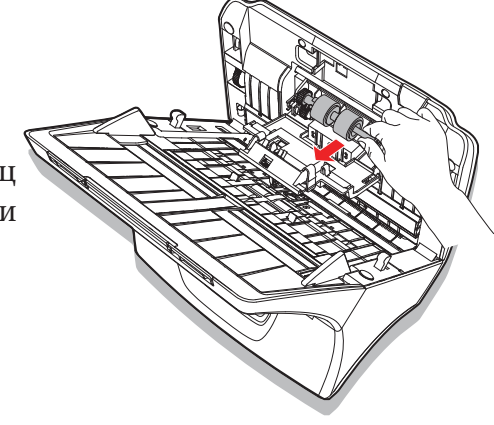

**1**

**2**

**4.** Установите в гнездо новый разделительный ролик.

> **1** Вставьте короткий конец, ролика в монтажное отверстие гнезда.

**2** Нажмите на длинный конец ролика, чтобы он ұҪҾҲҴһҲҺҸҬҪҵһӉҬ 6 образном гнезде.

**2.** Нажмите фиксаторы, расположенные по сторонам крышки разделительного ролика, оттяните крышку назад и поднимите ее с крышки АПД.

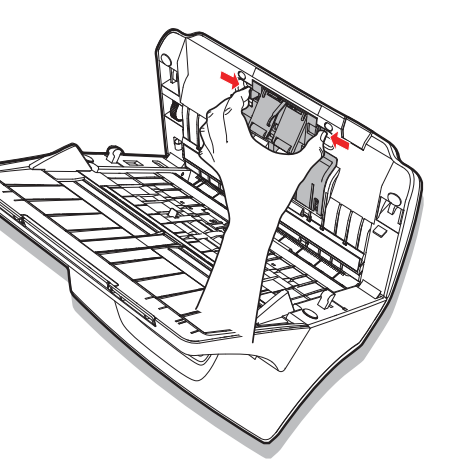

39

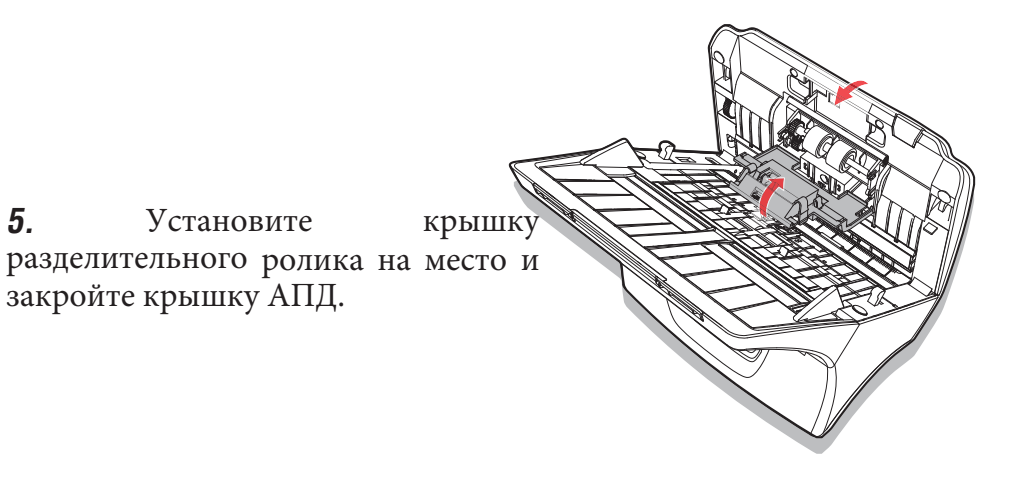

обнуления счетчика жизненных **6.** На панели горячих клавиш iDocScan нажмите кнопку На экране появится диалоговое окно с информацией о состоянии сканера его расходных частей. Нажмите кнопку "Сброс" для циклов разделительного ролика.

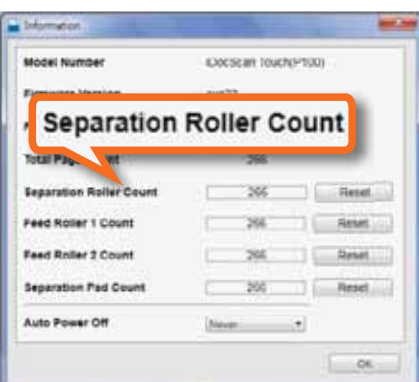

#### Замена подающих валиков

У сканера имеется два подающих валика. Верхний подающий валик промаркированн номером 1, а нижний подающий валик промаркирован номером 2. При замене не путайте валики и үстанавливайте их строго на свои места.

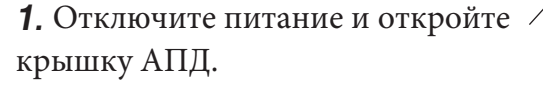

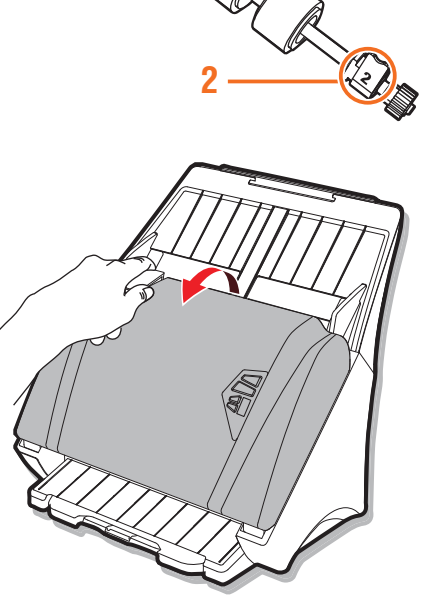

**1**

**2.** Максимально раздвиньте направляющие для бумаги. Откройте крышку подающих роликов кончиком пальца.

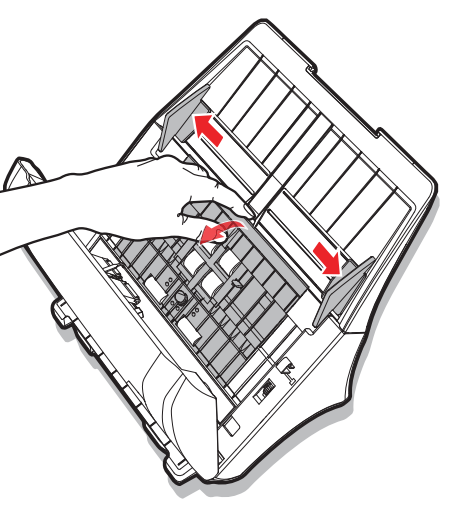

4. Плотно ухватите валик двумя пальцами и вытяните его из гнезда.

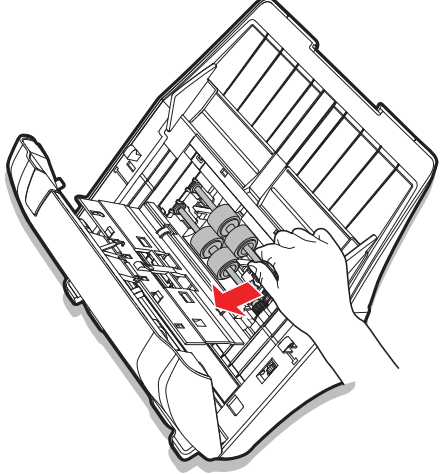

**1**

**2**

3. Чтобы разблокировать подающий валик проверните его вниза за выступ.

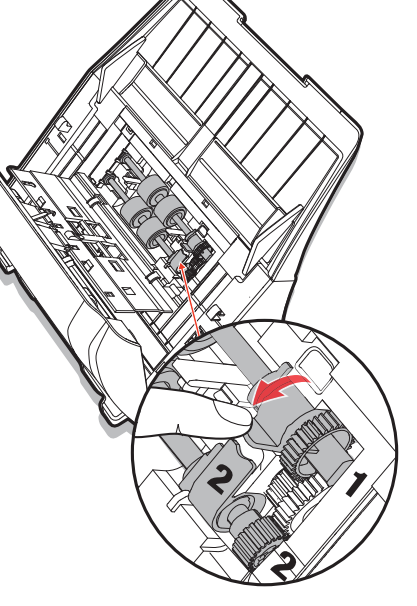

**5.** Установите новый подающий валик

**1** Вставьте круглый конец валика в тнездо, соответствующее его номеру.

2 Аккуртано покручивая конец валика с колесиком, чтобы подобрать совпадение шестиренок, вставьте его в гнездо и надавите. Поверните валик за выступ, как показано на рисунке, чтобы зафиксировать в гнезде

**6.** Закройте крышку подающих роликов, а затем закройте крышку АПД.

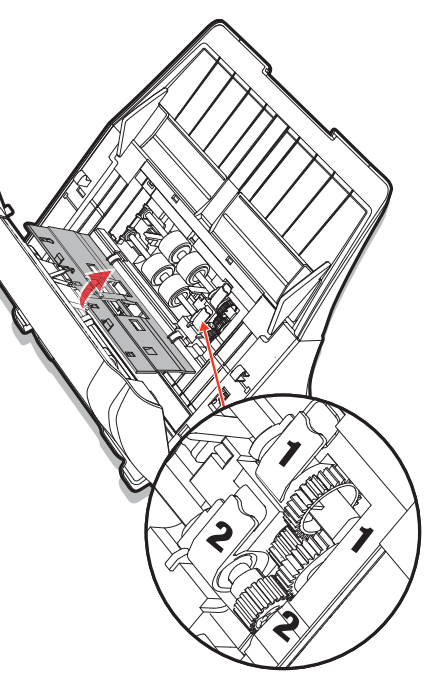

обнуления счетчика жизненных **7.** На панели горячих клавиш iDocScan нажмите кнопку На экране появится диалоговое окно с информацией о состоянии сканера его расходных частей. Нажмите кнопку "Сброс" для циклов замененного подающего валика 1 или 2.

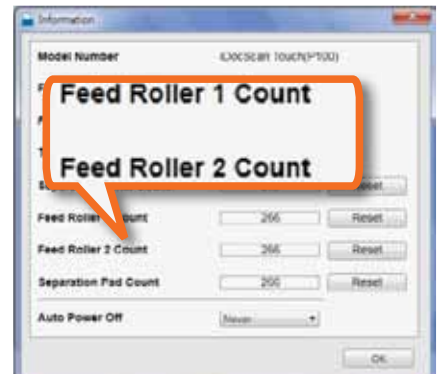

### Извлечение застрявшей бумаги

В случае замятия, застревания бумаги в АПД, попытки сканирования длинного документа, размер которого превышает допустимый сканером размер, или при другой неожиданной ошибки сканирование прекратится и одновременно со звуковым сигналом на экране появится диалоговое окно с вопросом желаетели Вы продолжить сканирование (после устранения ошибки).

Осторожно удалите застрявшую бумагу, следующим образом:

#### ΠΡΜΜΕΨΑΗΜЯ:

- Для предовращения замятия бумаги прочитайте Раздел "Помещение бумаги в АПД" на стр.12.
- Если замятие бумаги происходит слишком часто, почистите АПД, как это описано на стр.33.
- Перед закладкой бумаги в АПД разгладте ее и выровняйте стопку. Сдвиньте направляющие бумаги, чтобы они касались краев стопки бумаги. Не зажимайте бумагу направляющими слишком жестко. Это может привести к сбою в подаче бумаги.
- Убедитесь, что длина документа не превышает допустимый сканером размер в 3000мм.

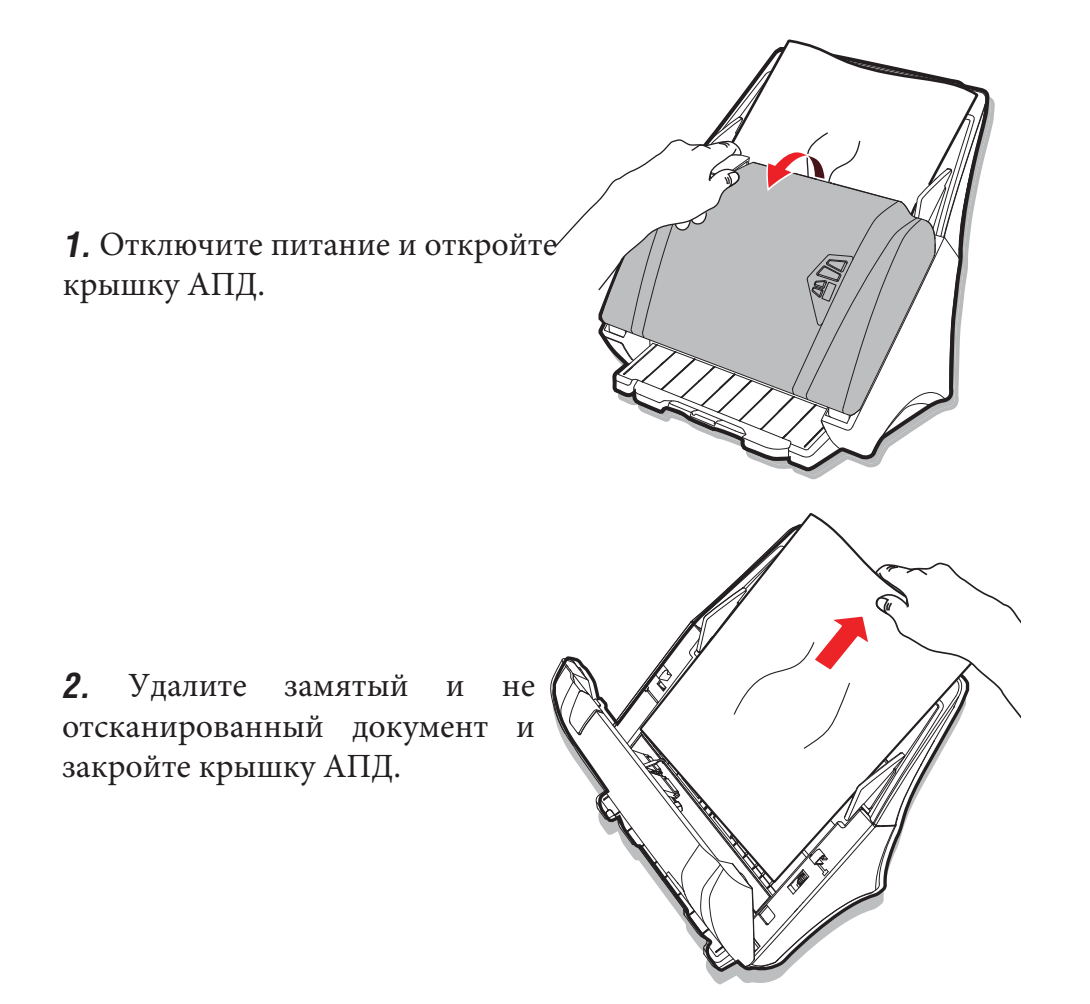

**3.** В открывшемся диалоговом окне Вы можете выбрать одно из следующих действий:

• Если вы хотите, продолжить сканирование, начиная с замятой страницы, загрузите ее снова в подающий лоток и нажмите кнопку "Да" в диалоговом окне застревания бумаги.

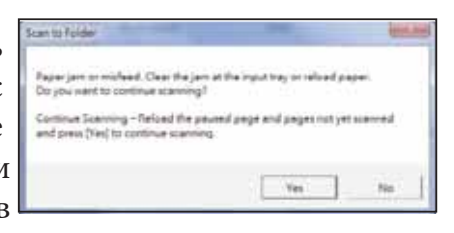

ò Если вы хотите остановить сканирование, нажмите кнопку "Нет" в пиалоговом окне застревания бумаги. Уже отсканированные документы отобразятся диалоговом окне предварительного просмотра и сохранения. Нажмите кнопку "Сохранить", чтобы сохранить их. Нажмите кнопку "Отмена" для выхода без сохранения.

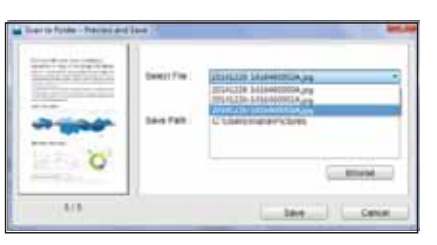

## УСТРАНЕНИЕ НЕПОЛАДОК

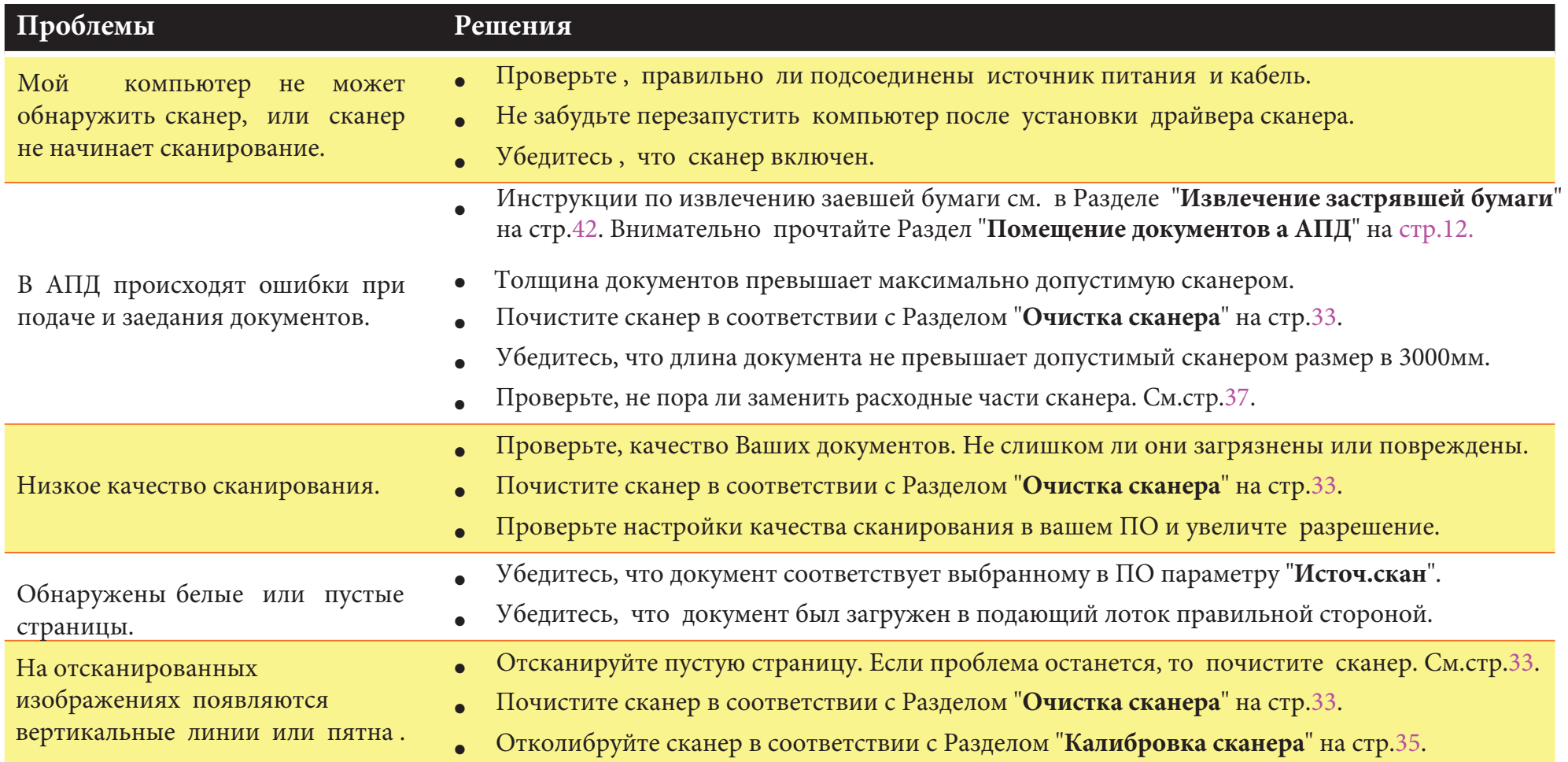

## УСТРАНЕНИЕ НЕПОЛАДОК (продолжение)

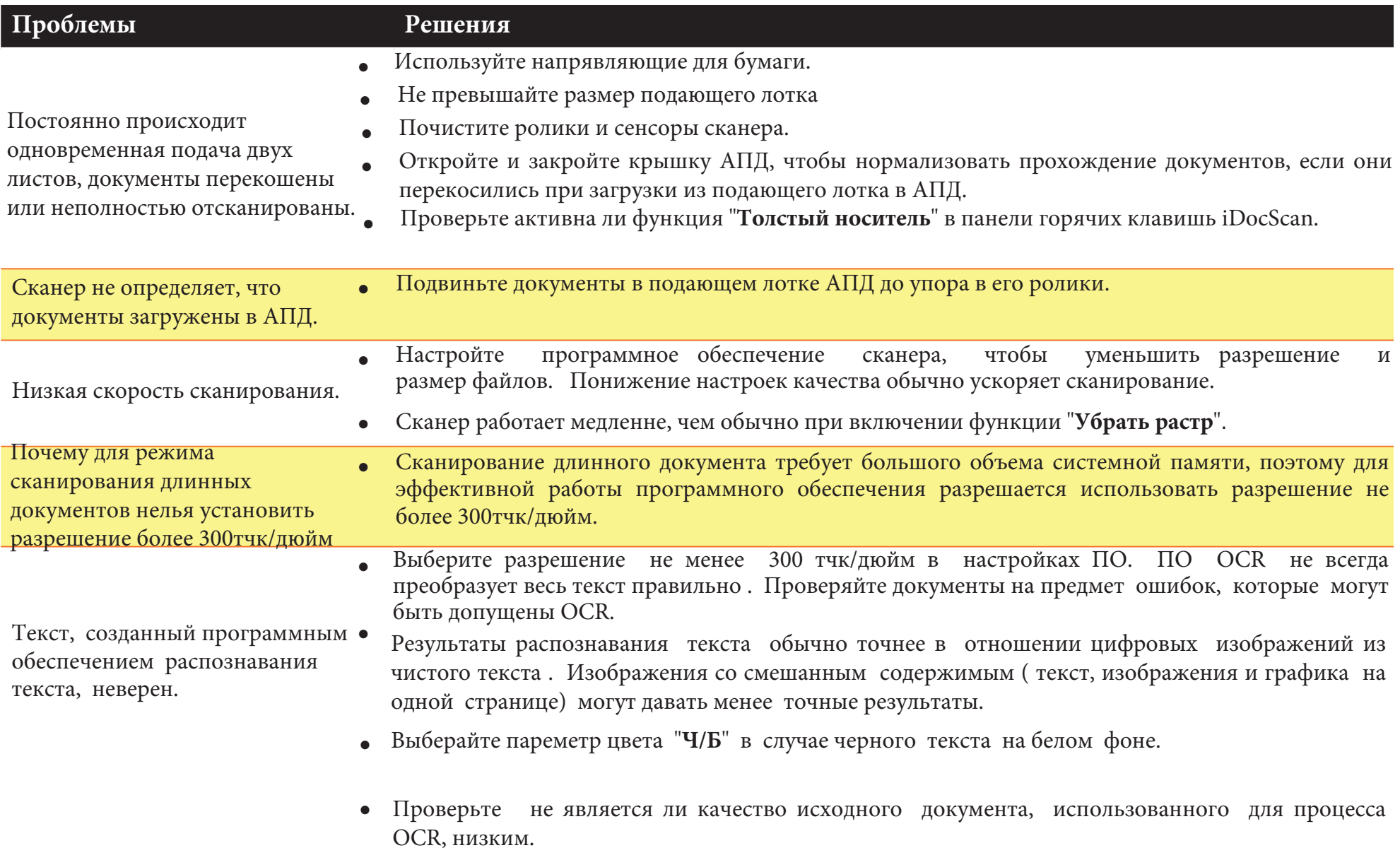

## УСТРАНЕНИЕ НЕПОЛАДОК (продолжение)

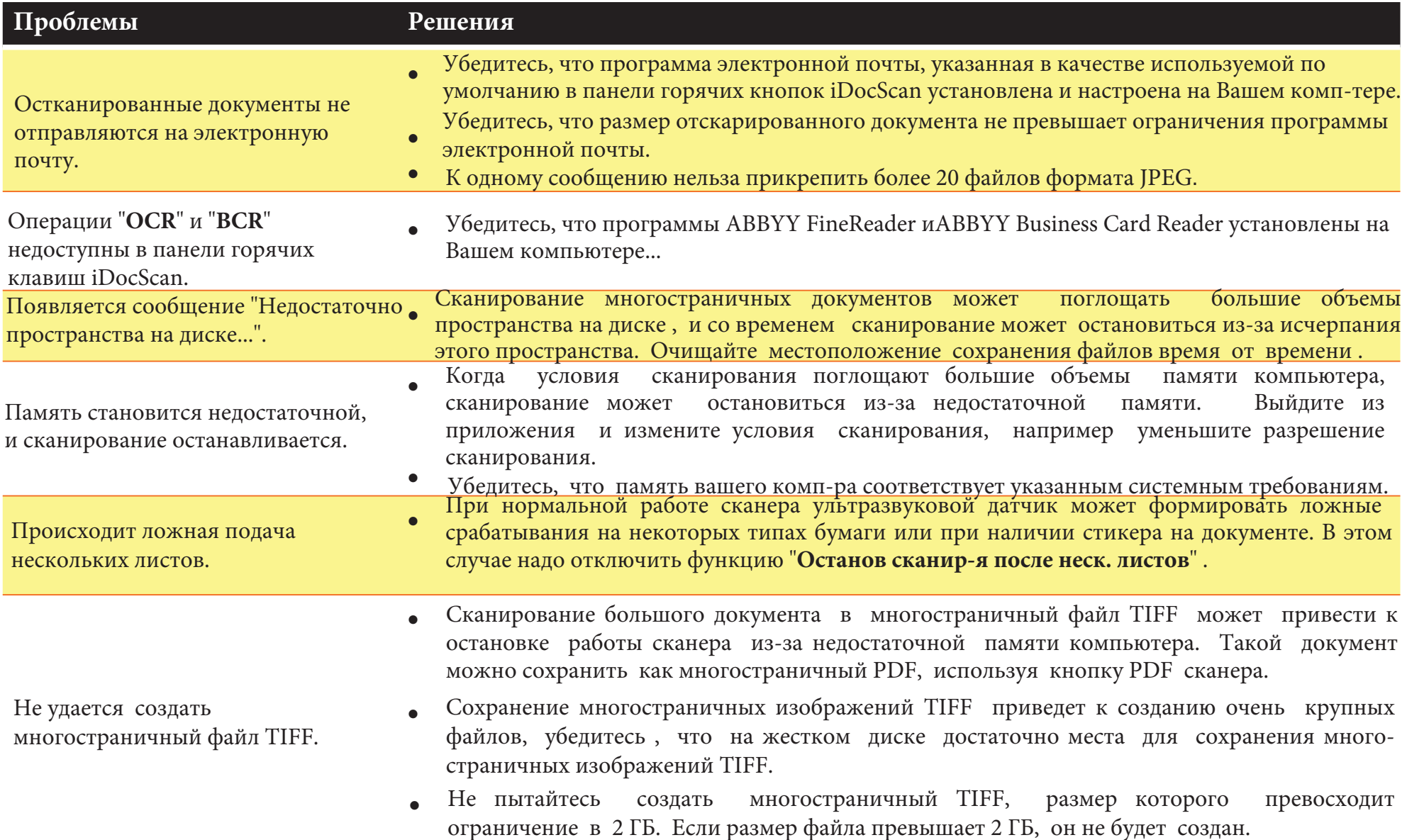

## СПЕЦИФИКАЦИИ

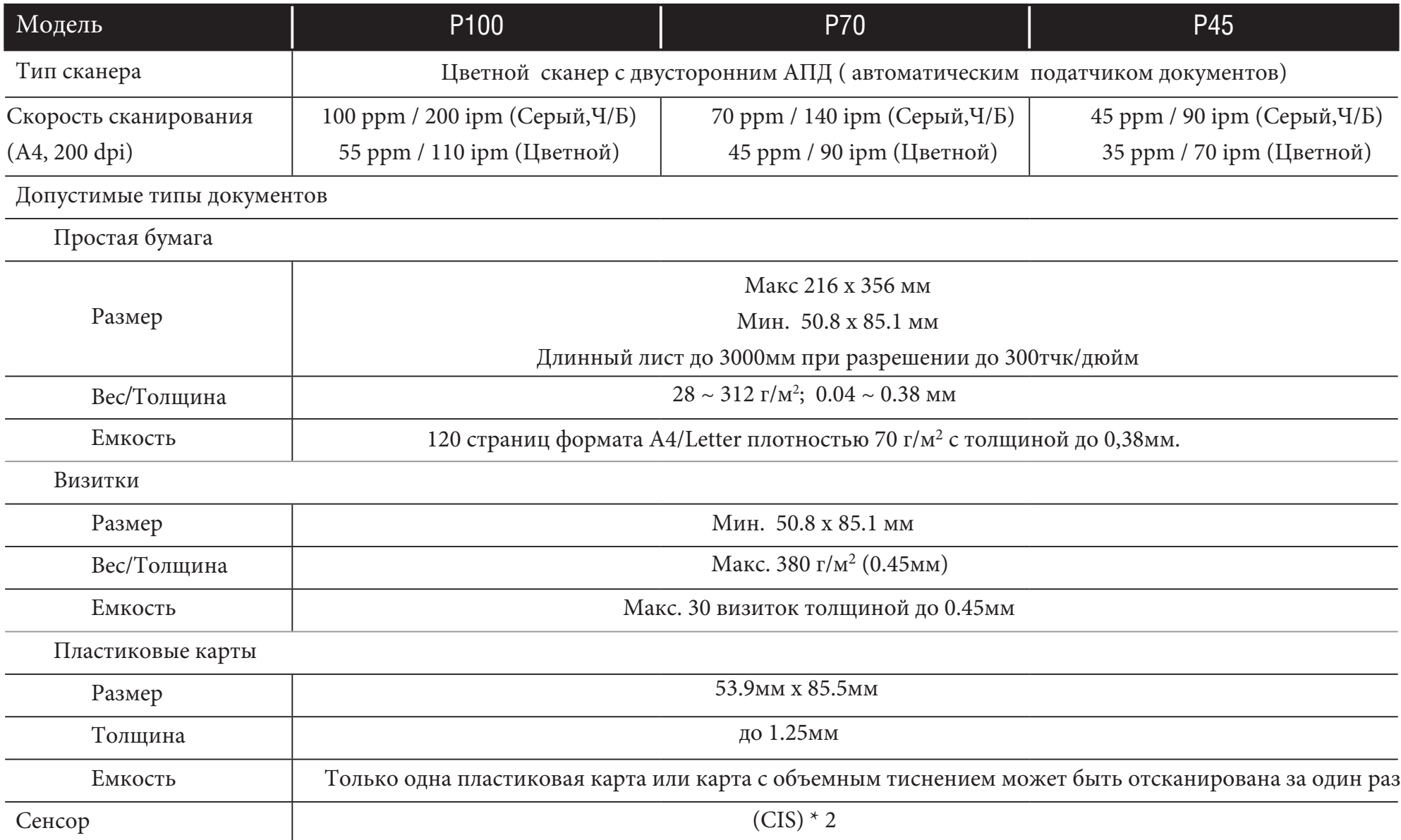

## СПЕЦИФИКАЦИИ (продолжение)

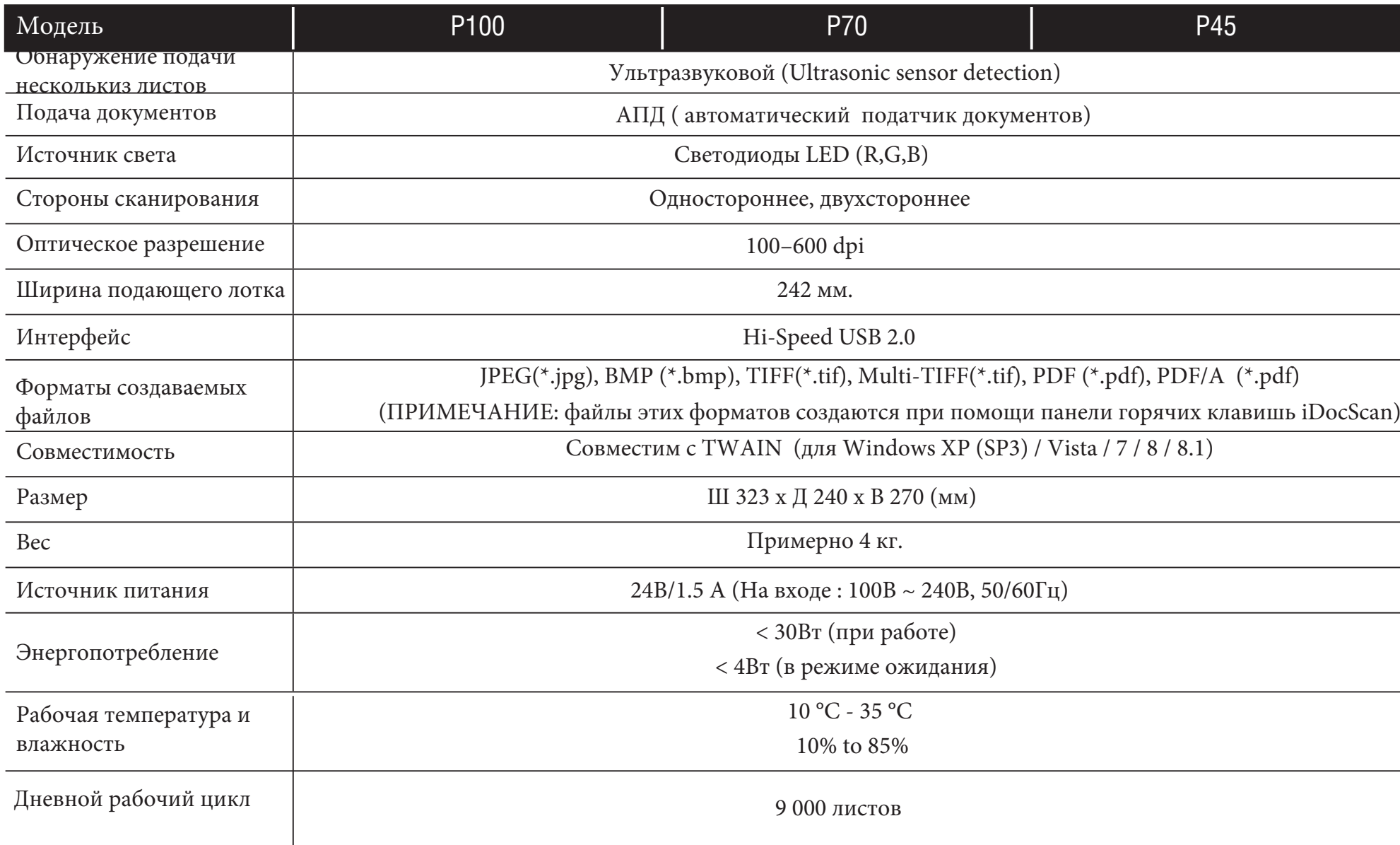

# **P100 / P70 / P45**